# **ГОСУДАРСТВЕННОЕ БЮДЖЕТНОЕ ПРОФЕССИОНАЛЬНОЕ ОБРАЗОВАТЕЛЬНОЕ УЧРЕЖДЕНИЕ ИРКУТСКОЙ ОБЛАСТИ «ЧЕРЕМХОВСКИЙ ГОРНОТЕХНИЧЕСКИЙ КОЛЛЕДЖ ИМ. М.И. ЩАДОВА»**

## **РАССМОТРЕНО**

на заседании ЦК «Информатики и ВТ» Протокол №10 «06» июнь 2023 г. Председатель: Чипиштанова Д.В.

#### **УТВЕРЖДАЮ**

Зам. директора по УР О.В. Папанова «07» июнь 2023 г.

### **МЕТОДИЧЕСКИЕ УКАЗАНИЯ**

по практическим занятиям студентов

#### учебной дисциплины

# **ОУД.08 Информатика 09.02.07 Информационные системы и программирование**

Разработал :

Чипиштанова Д.В.

#### ДОКУМЕНТ ПОДПИСАН ЭЛЕКТРОННОЙ ПОДПИСЬЮ

Сертификат: 581AC1D7F71D0307B55183ED46A8CD46 Владелец: Сычев Сергей Николаевич Действителен: с 05.06.2023 до 28.08.2024

2023 г.

# **СОДЕРЖАНИЕ**

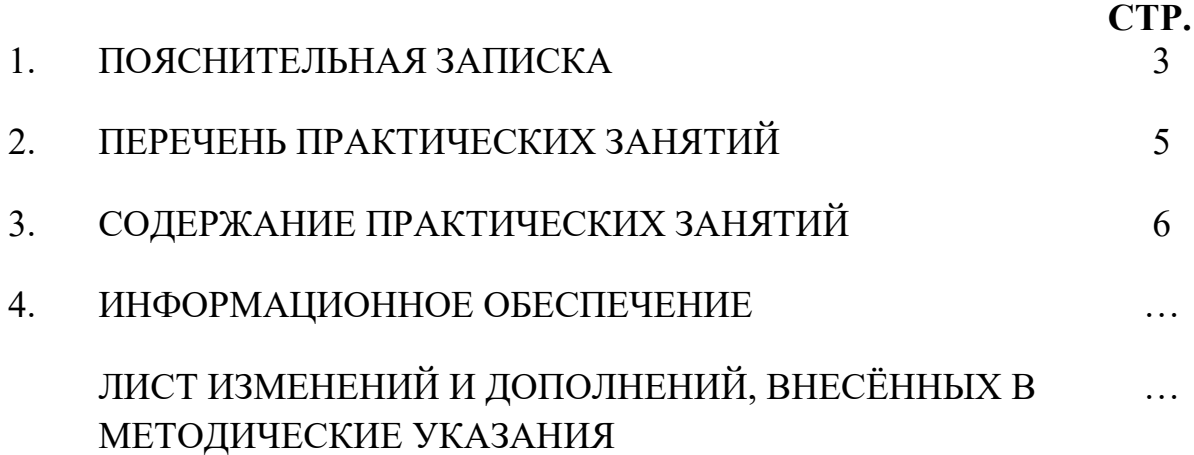

# **1. ПОЯСНИТЕЛЬНАЯ ЗАПИСКА**

Методические указания по практическим занятиям учебной дисциплины **«Информатика»** составлены в соответствии с учебным планом и рабочей программы дисциплины по специальности *09.02.07 Информационные системы и программирование*

Цель проведения практических занятий: формирование практических умений, необходимых в последующей профессиональной и учебной деятельности.

Методические указания практических занятий являются частью учебнометодического комплекса по учебной дисциплине и содержат:

- тему занятия (согласно тематическому плану учебной дисциплины); - цель;

- оборудование (материалы, программное обеспечение, оснащение, раздаточный материал и др.);

методические указания (изучить краткий теоретический материал по теме практического занятия);

- ход выполнения;

- форму отчета.

В результате выполнения полного объема заданий практических занятий студент должен **уметь:** 

- владеть навыками получения информации из источников разных типов, самостоятельно осуществлять поиск, анализ, систематизацию и интерпретацию информации различных видов и форм представления;

- создавать тексты в различных форматах с учетом назначения информации и целевой аудитории, выбирая оптимальную форму представления и визуализации;

- оценивать достоверность, легитимность информации, ее соответствие правовым и морально-этическим нормам;

- использовать средства информационных и коммуникационных технологий в решении когнитивных, коммуникативных и организационных задач с соблюдением требований эргономики, техники безопасности, гигиены, ресурсосбережения, правовых и этических норм, норм информационной безопасности;

- владеть навыками распознавания и защиты информации, информационной безопасности личности;

- понимать угрозу информационной безопасности, использовать методы и средства противодействия этим угрозам, соблюдение мер безопасности, предотвращающих незаконное распространение персональных данных; соблюдение требований техники безопасности и гигиены при работе с компьютерами и другими компонентами цифрового окружения; понимание правовых основ использования компьютерных программ, баз данных и работы в сети Интернет;

- организовывать личное информационное пространство с использованием различных средств цифровых технологий; понимание возможностей цифровых сервисов государственных услуг, цифровых образовательных сервисов; понимание возможностей и ограничений технологий искусственного интеллекта в различных областях; наличие представлений об использовании информационных технологий в различных профессиональных сферах

При проведении практических занятий применяются следующие технологии и методы обучения: сотрудничество, информационные технологии*.*

# **Оценка выполнения заданий практических (лабораторных) занятий**

**«Отлично»** - теоретическое содержание курса освоено полностью, без пробелов, умения сформированы, все предусмотренные программой учебные задания выполнены, качество их выполнения оценено высоко.

**«Хорошо»** - теоретическое содержание курса освоено полностью, без пробелов, некоторые умения сформированы недостаточно, все предусмотренные программой учебные задания выполнены, некоторые виды заданий выполнены с ошибками.

**«Удовлетворительно»** - теоретическое содержание курса освоено частично, но пробелы не носят существенного характера, необходимые умения работы с освоенным материалом в основном сформированы, большинство предусмотренных программой обучения учебных заданий выполнено, некоторые из выполненных заданий содержат ошибки.

**«Неудовлетворительно»** - теоретическое содержание курса не освоено, необходимые умения не сформированы, выполненные учебные задания содержат грубые ошибки.

В соответствии с учебным планом и рабочей программы дисциплины **«Информатика»** на практические занятия отводится **80 часов.**

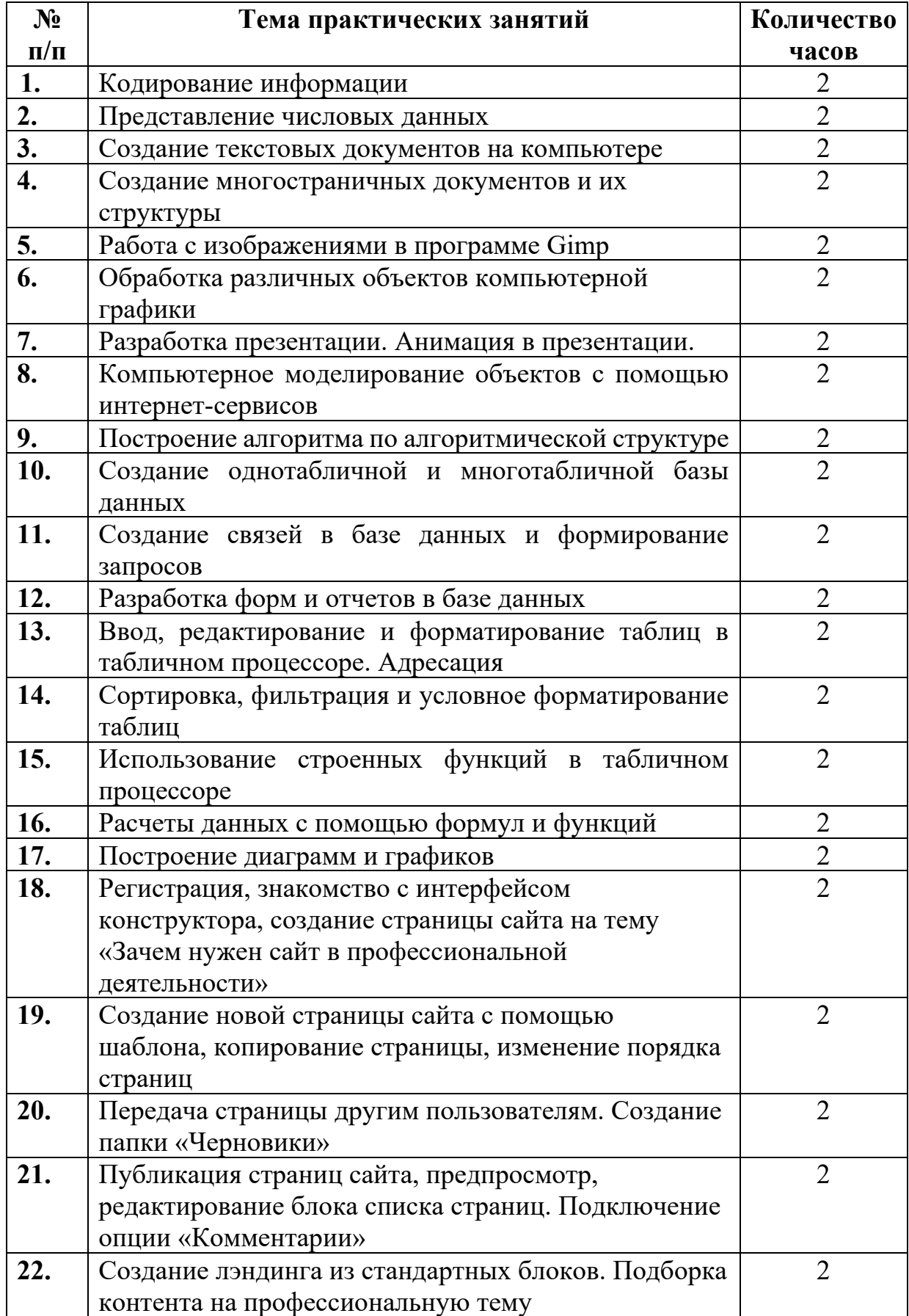

# **2. ПЕРЕЧЕНЬ ПРАКТИЧЕСКИХ ЗАНЯТИЙ**

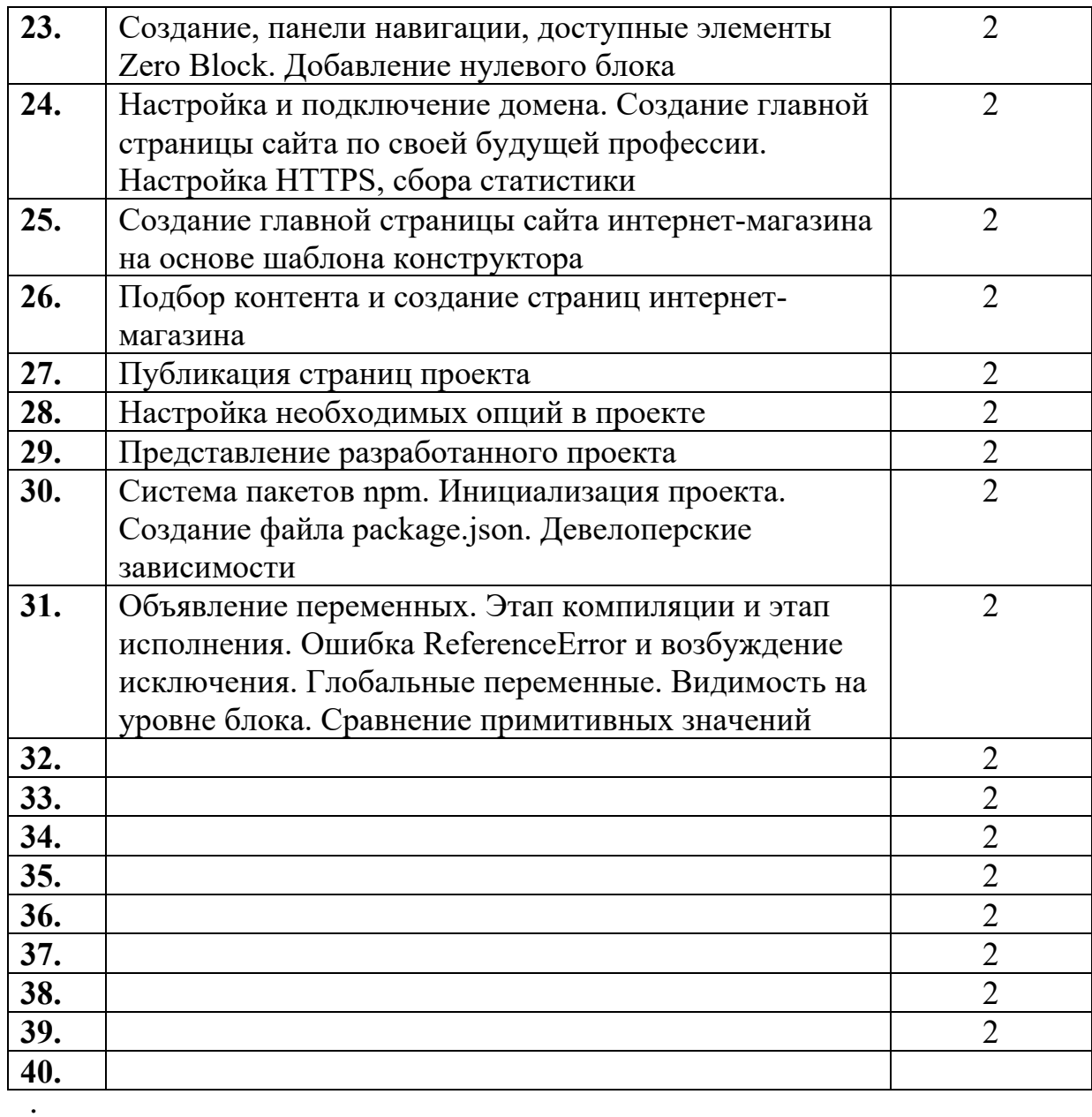

#### **3. СОДЕРЖАНИЕ ПРАКТИЧЕСКИХ ЗАНЯТИЙ**

#### **Практическое занятие № 1**

#### **Тема: Кодирование информации**

**Цель:** систематизировать и обобщить учебный материал по теме, закрепить умения и навыки, приобретенные в процессе изучения материала.

**Оборудование:** персональный компьютер пользователя, учебный материал

#### **Методические указания:**

#### Примеры решения задач

Пример 1. В процессе преобразования растрового графического изображения количество цветов уменьшилось с 65536 до 16. Как уменьшился его информационный объем?

Решение.

 $2^{11}$  = 65536;  $2^{11}$  =  $2^{16}$   $\Rightarrow$  11 = 16.

 $2^{12} = 16 \cdot 2^{12} = 2^4 \Rightarrow 12 = 4$ 

 $\frac{11}{12} = \frac{16}{4} = 4.$ 

Ответ: информационный объем уменьшился в 4 раза.

Пример 2. Черно-белое растровое графическое изображение имеет размер 10 х 10 точек. Какой информационный объем имеет изображение?

Решение. В палитре 2 цвета, следовательно, глубина цвета I = 1 бит (2 = 2<sup>1</sup>; 2<sup>1</sup> = 2<sup>1</sup> => I = 1).

Информационный объем Іп найдем по формуле: In = 1 · X · Y = 1 · 10 · 10 = 100 битов.

Ответ: 100 битов.

Пример 3. Растровое графическое изображение с палитрой из 256 цветов имеет размер 10 х 10 точек. Какой информационный объем имеет изображение?

Решение. Найдем глубину цвета: 256 = 2<sup>1</sup>: 28 = 2<sup>1</sup> ⇒ 1 = 8. Информационный объем In найдем по формуле: In = 1 · X · Y = 8 · 10 ·  $10 - 800$  битов = 800 : 8 = 100 байтов.

Ответ: 100 байт.

Пример 4. Для хранения растрового изображения размером 64 х 64 пикселя отвели 1,5 килобайта памяти. Каково максимально возможное число цветов в палитре изображения?

Решение. По условию I<sub>n</sub> =1,5 Кбайт или 1,5 · 2<sup>10</sup> байт = 1,5 · 2<sup>10</sup> · 8 бит.

 $X \cdot Y = 64 \cdot 64 = 2^6 \cdot 2^6 = 2^{12}$ . Из формулы  $I_n = I \cdot X \cdot Y$  найдем глубину цвета 1:

 $I = \frac{I_{\text{II}}}{\gamma \cdot \gamma} = \frac{1.5 \cdot 2^{10} \cdot 8}{2^{12}} = 1.5 \cdot 2^1 = 3.$ 

Из формулы N = 2<sup>1</sup> найдем число цветов N: N =  $2^3$  = 8 цветов.

Ответ: максимально возможное количество цветов в палитре - 8.

#### **Ход выполнения:**

#### **Задание**. Решить примеры кодирования информации с использованием формул алфавитного и вероятностного подхода к измерению информации

#### Задача 1

Световое табло состоит из цветных индикаторов. Каждый индикатор может окрашиваться в четыре цвета: белый, синий, желтый и красный. Какое наименьшее количество лампочек должно находиться на табло, чтобы с его помощью можно было передать 300 различных сигналов при условии, что гореть должны все лампочки?

#### Задача 2

На световой панели в ряд расположены 8 лампочек. Каждая из первых двух лампочек может гореть красным, жёлтым или зелёным цветом. Каждая из остальных шести лампочек может гореть одним из двух цветов - красным или белым. Сколько различных сигналов можно передать с помощью панели (все лампочки должны гореть, порядок цветов имеет значение)?

#### Задача 3

Световое табло состоит из четырёх светящихся элементов, каждый из которых может светиться одним из трёх различных цветов. Каждая комбинация из четырёх цветов кодирует определённый сигнал. Сколько различных сигналов можно передать при помощи табло при условии, что все элементы должны светиться?

#### Залача 4

Метеорологическая станция ведет наблюдение за влажностью воздуха. Результатом одного наблюдения является целое число от 0 до 100%, записываемое при помощи минимально возможного количества бит. Станция сделала 800 измерений. Определите информационный объем результатов наблюдений. (Ответ дайте в байтах.)

#### Задача 5

Для кодирования букв А, Б, В, Г решили использовать двухразрядные последовательные двоичные числа (от 00 до 11, соответственно). Закодируйте таким образом последовательность символов АВГАБ и запишите полученное двоичное число в шестнадцатеричной системе счисления.

#### Задача 6

В процессе преобразования растрового графического файла количество цветов уменьшилось с 1024 до 32. Во сколько раз уменьшился информационный объем файла?

#### Задача 7

Какой минимальный объём памяти (в Кбайт) нужно зарезервировать, чтобы можно было сохранить любое растровое изображение размером 128x128 пикселей при условии, что в изображении могут использоваться 256 различных цветов? В ответе запишите только целое число, единицу измерения писать не нужно.

#### Задача 8

Автоматическая фотокамера производит растровые изображения размером 640х480 пикселей. При этом объём файла с изображением не может превышать 320 Кбайт, упаковка данных не производится. Какое максимальное количество цветов можно использовать в палитре?

#### Задача 9

Графический файл с разрешением 1024х600 на жестком диске занимает не более 120 КБайт. Определите максимальное количество цветов, которое может использоваться для кодирования данного изображения.

#### Задача 10

Для кодирования цвета фона web-страницы используется атрибут bgcolor="#XXXXXX", где в кавычках задаются шестнадцатеричные значения интенсивности цветовых компонент в 24-битной RGB-модели. Какой цвет будет у страницы, заданной тэгом <body bgcolor='#008000">?

В ответ впишите наиболее близкий из следующих цветов: красный, зелёный, белый, чёрный.

#### **Форма отчета:** тетрадь с выполненными заданиями.

#### **Практическое занятие № 2**

#### **Тема: Представление числовых данных**

**Цель:** систематизировать и обобщить учебный материал по теме, закрепить умения и навыки, приобретенные в процессе изучения материала.

# **Оборудование:** персональный компьютер пользователя, учебный материал

## **Методические указания:**

# **Задание 1.**

Используя таблицу символов, записать последовательность десятичных числовых кодов в кодировке Windows для своих ФИО, названия улицы, по которой проживаете.

# **Задание 2.**

Используя стандартную программу БЛОКНОТ, определить, какая фраза в кодировке Windows задана последовательностью числовых кодов и продолжить код.

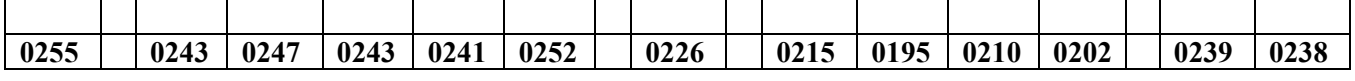

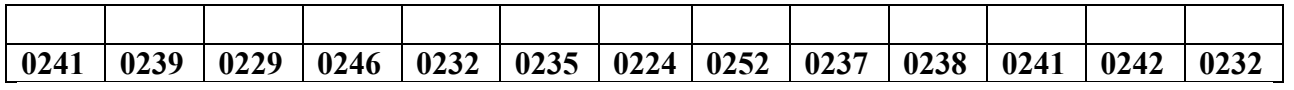

#### **заполнить верхнюю строку кодом специальности**

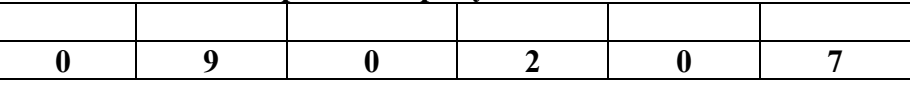

## **Задание 3.**

Заполнить пропуски числами:

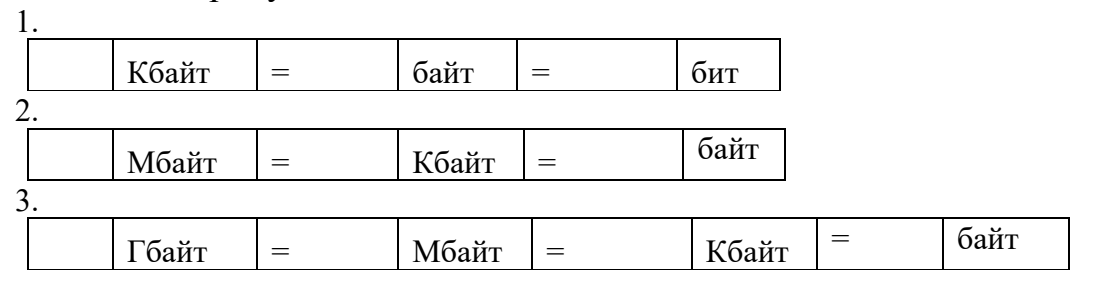

## **Задание 4.**

Перевести десятичное число 531 в двоичную систему счисления и сделать проверку.

## **Задание 5.**

Записать в развернутой форме восьмеричное число 725 и, произведя вычисления, выразить в десятичной системе счисления.

## **Ход выполнения:**

## **Задание 1.**

Используя таблицу символов, записать последовательность десятичных числовых кодов в кодировке Windows для своих ФИО, названия улицы, по которой проживаете. Таблица символов отображается в редакторе MS Word с помощью команды: вкладка *Вставка → Символ → Другие символы*

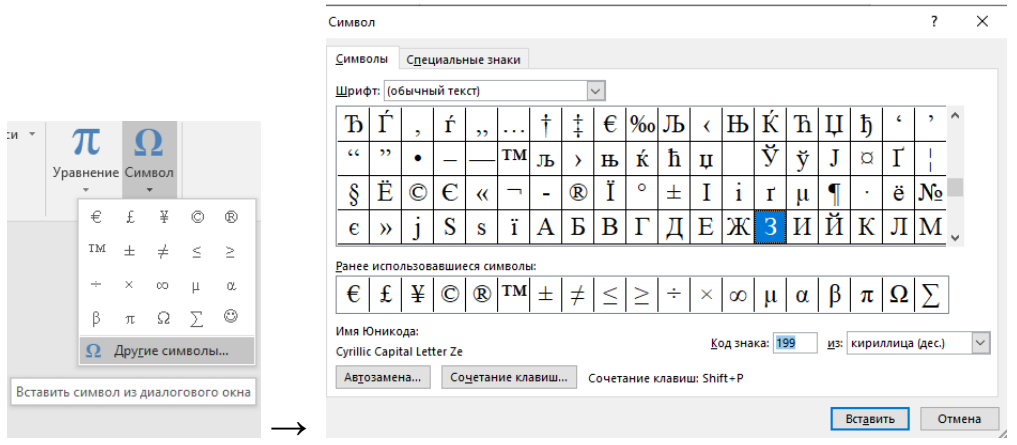

В поле «*Шрифт»* выбираете Times New Roman, в поле «*из»* выбираете кириллица. Например, для буквы «А» (русской заглавной) код знака– 192. Пример:

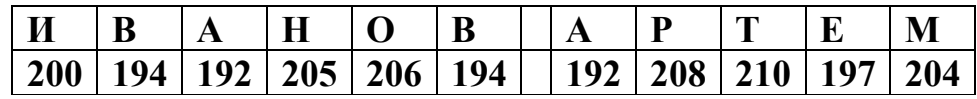

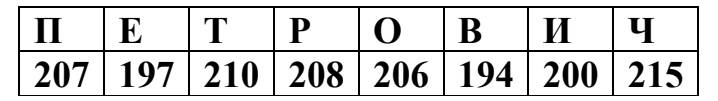

## **Задание 2.**

Используя стандартную программу *БЛОКНОТ*, определить, какая фраза в кодировке Windows задана последовательностью числовых кодов и продолжить код. Запустить *БЛОКНОТ*. С помощью дополнительной цифровой клавиатуры при нажатой клавише ALT ввести код, отпустить клавишу ALT. В документе появиться соответствующий символ.

**Форма отчета:** тетрадь с выполненными заданиями.

## **Практическое занятие № 3**

## **Тема: Создание текстовых документов на компьютере**

**Цель:** систематизировать и обобщить учебный материал по теме, закрепить умения и навыки, приобретенные в процессе изучения материала.

**Оборудование:** персональный компьютер пользователя, учебный материал

# **Методические указания и ход выполнения: Задание 1.**

Используя элементы редактирования и форматирования текста в программе MS Word напечатайте и оформите следующий текст.

#### 1. Напечатайте и выделите текст

Напечатайте текст ланного абзана:

Единицей информации в компьютере является один бит, т. е. двоичный разряд, который может принимать значение 0 или 1. Как правило, команды компьютеров работают не с отдельными битами, а с восемью битами сразу. Восемь последовательных битов составляют 1 байт. В одном байте можно закодировать значение одного символа из 256 возможных. Более крупными единицами информации являются килобайт (сокращенно обозначаемый Кбайт), равный 1024 байтам, мегабайт (сокращенно обозначаемый Мбайт), равный 1024 Кбайт, и гигабайт (сокращенно обозначаемый Гбайт), равный 1024 Мбайт.

#### 2. Выполните форматирование текста

Установите: вид шрифта - «Arial», начертание шрифта - «полужирный», размер шрифта - «14», цвет шрифта - «синий», подчёркивание - «жирной волнистой линией», цвет подчёркивания - «зелёный», видоизменение - «с тенью».

Откройте вкладку «Интервал» и выберите интервал - «разреженный».

#### 3. Выполните форматирование абзаца

Наведите указатель мыши на кнопку « Междустрочный интервал» и установите интервал равный - «2». Междустрочный интервал изменится.

Наведите указатель мыши на кнопку «По ширине» = на панели «Форматирование» и нажмите левую кнопку мыши. Текст будет выровнен по всей ширине листа.

Для снятия выделения текста наведите указатель мыши на свободную область листа и нажмите левую кнопку мыши.

### Залание 2.

# Используя элементы редактирования и форматирования текста в программе MS Word напечатайте и оформите следующий текст.

#### $\mathbf{1}$ . Напечатайте и выделите текст

Напечатайте текст данного абзаца:

Операционная система - это программа, которая загружается при включении компьютера. Она ведет диалог с пользователем, осуществляет управление компьютером, его ресурсами (оперативной памятью, местом на дисках и т. д.), запускает другие (прикладные) программы на выполнение. Операционная система обеспечивает пользователю и прикладным программам удобный способ общения (интерфейс) с устройствами компьютера.

#### $\mathcal{L}$ Отформатируйте текст по образцу предыдущего задания

Установите цвет шрифта - «Красный» Измените начертание шрифта на «Полужирный» Установите отступ первой строки (Красная строка) Установите выравнивание текста «По ширине» Установите междустрочный интервал равный 1.5

 $3.$ Обведите текст абзаца в рамку и залейте рамку бледно-зелёным цветом

#### $\overline{4}$ . Произведите выделение части текста цветом

Наведите указатель мыши на кнопку «Выделение цветом» ав-

#### 5. Напечатайте и отформатируйте текст заголовка по образцу

Напечатайте текст заголовка: ЗАГОЛОВОК

Отформатируйте текст заголовка:

- размер шрифта «24»;
- начертание «Полужирный, Курсивный, Подчёркнутый»;
- $\bullet$ выравнивание - «По центру»;
- цвет шрифта «Синий».

# Задание 3. Сохраните файлы и отправьте преподавателю на проверку в чат **MS** Teams

# **Практическое занятие № 4**

#### **Тема: Создание многостраничных документов и их структуры**

**Цель:** систематизировать и обобщить учебный материал по теме, закрепить умения и навыки, приобретенные в процессе изучения материала.

**Оборудование:** персональный компьютер пользователя, учебный материал

**Методические указания и ход выполнения:**

# Задание №1. Создание оглавления

1. Скопируйте расположенный ниже текст, в ваш документ.

Начало копирования

Практическая работа №1 Работа с текстом. Вылепение текста Наберите текст: Я изучаю Microsoft Office Word Выделите слова Microsoft и Word Ключ к заданию

**B Microsoft Office Word** для выделения текста или элементов таблицы можно использовать как мышь, так и клавиатуру. Можно также одновременно выделить текст или элементы, расположенные в различных местах. Выделение нескольких объектов производится при нажатой клавише Ctrl.

Работа с выделенным текстом.

- Скопируйте выделенный текст в буфер обмена.
- Вставьте содержимое буфера обмена в следующую строку.
- Выделите первую строку целиком и вырежьте её.
- Вставьте содержимое буфера 4 раза (каждый раз в новую строку).

Практическая работа №2

Использование графики для оформления документа.

Вставка декоративного текста.

Ключ к заданию

Для вставки декоративного текста воспользуйтесь командой WordArt в группе «Текст» Панели «Вставка». В раскрывающемся списке выберите понравившийся вам шаблон текста. Введите текст: Приглашение на свадьбу.

Практическая работа №3

Создание макета газетного листа или брошюры.

Поделите страницу на 3 раздела. Второй раздел поделите на 3 колонки Третий раздел поделите на 2 неравных колонки. Вставьте текст и др. объекты

Конец копирования

2. Для скопированного текста надо создать оглавление.

# Ключ к заданию:

Наиболее простым способом создать оглавление является использование встроенных стилей заголовков (Стиль заголовка, Оформление заголовка, В Microsoft Word определены девять различных встроенных стилей заголовков: «Заголовок 1» — «Заголовок 9».). Можно также присвоить уровни элементов оглавления отдельным фрагментам текста. Например, если выделен текст, к которому следует применить стиль основного заголовка, выберите в коллекции «Экспресс-стили» стиль с именем Заголовок 1.

- Примените стиль Заголовок 1 к: Практическая работа №1
- Примените стиль Заголовок 1 к: Практическая работа №2
- Примените стиль Заголовок 1 к: Практическая работа №3
- Примените стиль Заголовок 2 к: Работа с текстом.
- Примените стиль Заголовок 2 к: Использование графики для оформления документа.
- Примените стиль Заголовок 2 к: Создание макета газетного листа или брошюры.

Если элементами оглавления должны стать фрагменты текста, к которым не был применен стиль заголовка, то пометить такие фрагменты как элементы оглавления можно следующим образом.

- Выделить текст, который требуется включить в оглавление.
- На вкладке Ссылки в группе Оглавление и указатели выбрать команду Добавить текст.
- Выбрать уровень, к которому следует отнести выделенный текст, например Уровень 1 для главного уровня оглавления.
- Примените эту процедуру к следующим фрагментам текста:
	- Выделение текста.
	- Вставка декоративного текста

# У вас должно получиться:

#### Лабораторная работа №1

#### Работа стекстом.

Вылеление текста.

Наберитетекст: Я изучаю Microsoft Office Word Выделите слова Microsoft и Word Ключ к заданию B Microsoft Office Word для выделения текста или элементов таблицы можно использовать как мышь, так и клавиатуру. Можно также одновременновыделить текст или элементы, расположенные в разпичных местах. Выделение нескольких объектов производится при нажатой клавише Ctrl. Работа с выделенным текстом. Скопируйте выделенный текств буфер обмена. Вставьте содержимое буфера обмена в спедующую строку.

- Выделите первую строку целиком и вырежьте её
- Вставьте содержимое буфера 4 раза (каждый раз в новую строку).

#### Лабораторная работа №2

#### Использование графики для оформления документа.

Вставка декоративного текста.

Ключ к заданию

Для вставки декоративного текста во спользуйтесь командой WordArtв группе «Текст» Панели «Вставка». В раскрывающемся списке выберите понравившийся вам шаблон текста. Введите текст: Приглашение на свадьбу.

Создайте Автособираемое оглавление. (Вкладка -Ссылки, Группа - Оглавление, Команда -Оглавление)

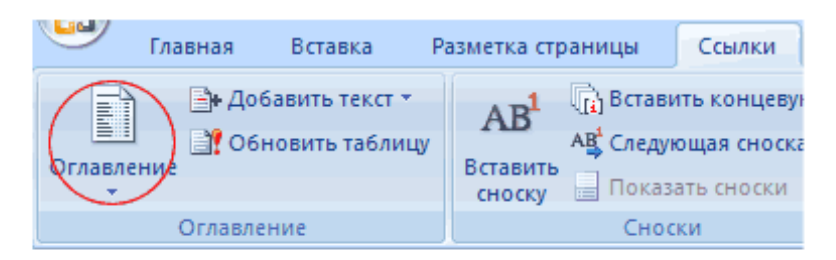

Примечание: так как оглавление создатся там, где находится курсор, проследите, чтобы курсор находился вверху страницы, перед текстом.

# У вас должно получиться:

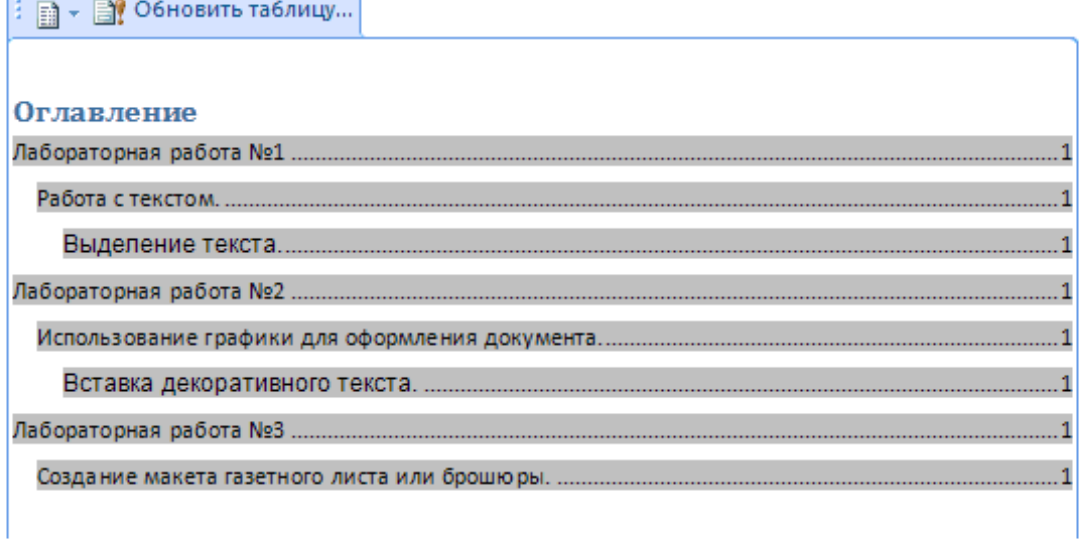

3. Создайте новые страницы, чтобы каждая Практическая работа начиналась с новой страницы, а на первой странице было оглавление.

# Ключ к заданию:

Воспользуйтесь вставкой разрыва страницы.

- Поставьте курсор перед заголовком Практическая работа №1.
- На вкладке «Вставка» в группе «Страницы» нажмите «разрыв страницы»
- Вставьте номера страниц  $\bullet$

Выделите созданное вами Оглавление, Нажмите Обновить таблицу и выберите Обновить только номера страниц

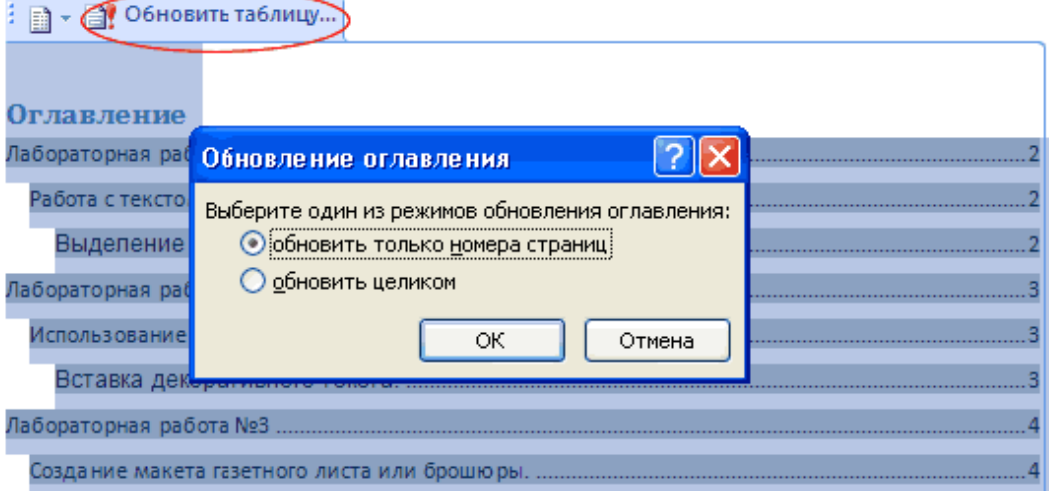

# У вас должно получиться:

#### Оглавление

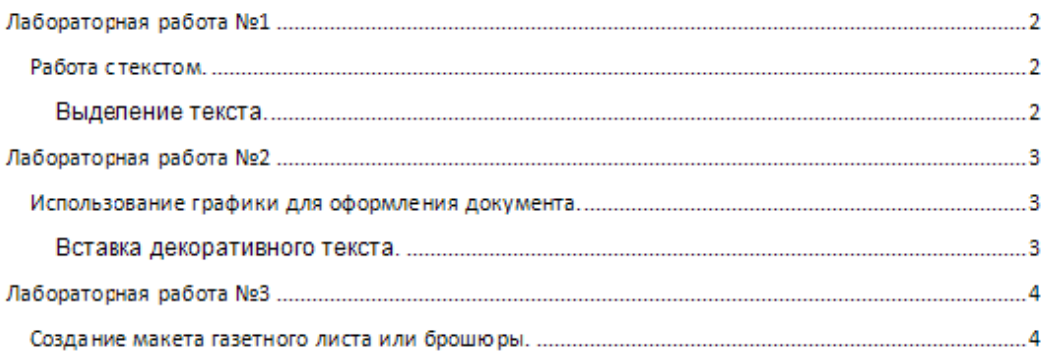

#### 5. Внесение изменений в оглавление.

- Передвиньте 3 лабораторную на следующую(5-ую) страницу.
- Шёлкните на вашем Оглавлении и нажмите «Обновить таблицу», Выберите режим «Обновить только номера страниц».

# У вас должно получиться: в оглавлении 4 страница замениться на 5.

- На 4 странице вставьте слово Схема, и пометьте его стилем Заголовок 1. Перед вставкой слова на страницу включите режим «Отобразить все знаки» (Ctrl-\*), чтобы видеть, где находится разрыв страницы. Вставку надо сделать перед разрывом.
- Снова сделайте обновление Оглавления, но теперь выберите режим «Обновить цели-**KOM**

**Форма отчета:** файл с выполненными заданиями.

#### **Практическое занятие № 5**

#### **Тема: Работа с изображениями в программе Gimp.**

**Цель:** систематизировать и обобщить учебный материал по теме, закрепить умения и навыки, приобретенные в процессе изучения материала.

### **Оборудование:** персональный компьютер пользователя, учебный материал

#### **Методические указания и ход выполнения:**

#### **Интерфейс программы, работа с документами**

При запуске программы на экране появляются 3 окна программы: окно изображения, панель инструментов, окно **Слои-Каналы-Контуры**.

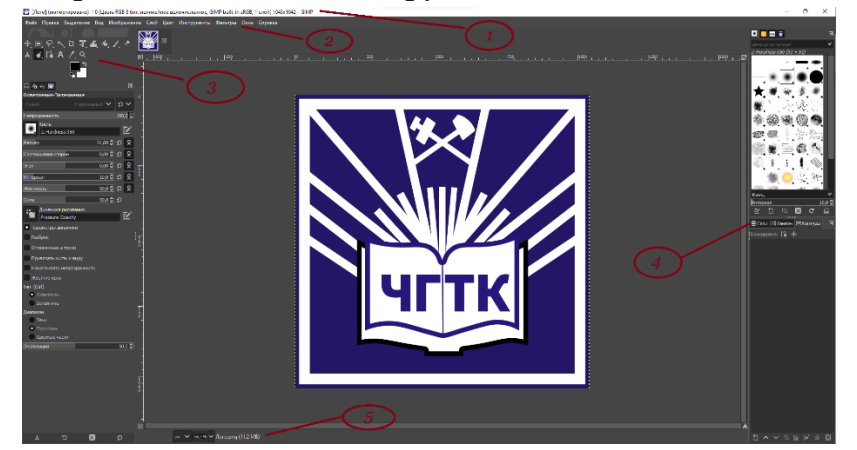

**Рис. 1.** Вид окон программы GIMP

Вы можете изменить вручную расположение и размер окон.

В строке заголовка (1) указывается название программы. Справа имеются три управляющие кнопки, позволяющие соответственно свернуть развернуть во весь экран окно и закрыть программу.

Под строкой заголовка располагается строка меню (2) программы. Каждое меню содержит определенную группу команд.

В левой части окна располагается панель инструментов (3), которая содержит инструменты для рисования, выделения, закрашивания, редактирования и т.д.

Справа находится окно, содержащие диалоги для работы со слоями, каналами, контурами и кистями (4).

Вдоль нижней границы окна изображения обычно находится строка состояния (5), содержащая информацию о текущем открытом документе: объем памяти, масштаб просмотра и др.

*Открытие документов*

Чтобы открыть изображение, воспользуйтесь командой меню **Файл - Открыть**. В открывшемся диалоговом окне укажите нужный файл и нажмите кнопку Открыть.

| <b>В Открыть изображение</b>                    |                                                                                            |  |                 |                     |                                                  |           | × |
|-------------------------------------------------|--------------------------------------------------------------------------------------------|--|-----------------|---------------------|--------------------------------------------------|-----------|---|
| E<br>daria Pictures                             |                                                                                            |  |                 |                     |                                                  |           |   |
| Места                                           | Иня                                                                                        |  | $\wedge$ Размер | Изменён             | Предпросмотр                                     |           |   |
| <sup>Q</sup> . <i>Rowck</i>                     | Camera Roll                                                                                |  |                 | 22.12.2022          |                                                  |           |   |
| В Недавние документы                            | Screenshots                                                                                |  |                 | 09:56               |                                                  |           |   |
| <b>D</b> daria                                  | • портфолио                                                                                |  |                 | 18.04.2023          |                                                  |           |   |
| В Рабочий стол                                  | 4K-Owls-Wallpaper.jpg                                                                      |  | 3.2 MB          | 27.12.2022          |                                                  |           |   |
| $= 204$ (W:)                                    | #* 350938-sepik 3840x2400.tpg                                                              |  | 2.4 MB          | 12.09.2023          |                                                  |           |   |
| Daria (\\File-teach-srv\tea                     | Chupa-Chups-Symbole.jpg                                                                    |  |                 | 139.9 KG 07.02.2023 |                                                  | Floro.png |   |
| = Программно-методическ                         | <sup>44</sup> curious-owl-po-3840x2400.jpg                                                 |  |                 | 2.3 MB 27.12.2022   |                                                  | 59.8 kB   |   |
| <sup>-</sup> DVD RW дисковод (Е:)               | digital-art-abstract-3D-sphere-symmetry-blue-triangle-electricity-s<br>530,8 KG 09.02.2023 |  |                 |                     | $1041 \times 1042$ mesonna<br>RGB-areda, 1 croit |           |   |
| $=$ DATA (D:)                                   | • заявка скрин. 100                                                                        |  |                 | 116.3 KB 07.02.2023 |                                                  |           |   |
| • Локальный диск (С:)                           | <b>Пого.png</b>                                                                            |  |                 | 59.8 KB 09.02.2023  |                                                  |           |   |
| <b>D</b> Pictures                               | ■ Снимок экрана 2023-02-13 114154.jpg                                                      |  |                 | 236.9 KB 13.02.2023 |                                                  |           |   |
| Documents                                       | ■ Снимок экрана 2023-02-15 111352.jpg                                                      |  |                 | 223,6 Kb 15.02.2023 |                                                  |           |   |
|                                                 |                                                                                            |  |                 |                     |                                                  |           |   |
|                                                 |                                                                                            |  |                 |                     |                                                  |           |   |
| Показывать все файлы                            |                                                                                            |  |                 |                     |                                                  |           |   |
| • Выберите тип файла (Определено автоматически) |                                                                                            |  |                 |                     |                                                  |           |   |
| Справка                                         |                                                                                            |  |                 |                     | <b>Откомпь</b>                                   | Отнена    |   |

**Рис. 2.** Диалоговое окно открытия документа

*Сохранение документов*

Сохранение документов в GIMP происходит также как в любой другой программе: необходимо воспользоваться командой меню **Файл – Сохранить** или **Файл - Экспортировать как…** в случае, если вы хотите сохранить уже существующий документ под другим именем или на другом носителе информации.

В открывшемся диалоговом окне необходимо указать имя файла (1), место сохранения файла (2), и формат файла (3) после чего нажать кнопку «Экспортировать»

| <b>ПЪ Экспорт изображения</b>                                                                    |                                                                                                |                    |                     |                              | $\times$      |  |
|--------------------------------------------------------------------------------------------------|------------------------------------------------------------------------------------------------|--------------------|---------------------|------------------------------|---------------|--|
| Имя:                                                                                             | Лого.gif                                                                                       |                    |                     |                              |               |  |
| Сохранить в папке                                                                                | ← laria Pictures                                                                               |                    |                     |                              | Создать папку |  |
| Места                                                                                            | Имя                                                                                            |                    | А Размер Изменён    |                              | Предпросмотр  |  |
| <sup>•</sup> Поиск                                                                               | Camera Roll                                                                                    |                    | 22.12.2022          |                              |               |  |
| • Недавние доку                                                                                  | <b>Screenshots</b>                                                                             |                    | 11:04               |                              |               |  |
| daria                                                                                            | П портфолио                                                                                    |                    | 18.04.2023          |                              |               |  |
| ■ Рабочий стол                                                                                   | 4K-Owls-Wallpaper.jpg                                                                          | 3.2 MB             | 27.12.2022          |                              |               |  |
| $= 204$ (W:)                                                                                     | - 350938-sepik_3840x2400.jpg                                                                   | 2.4 M <sub>B</sub> | 12.09.2023          |                              |               |  |
| Daria (\\File-tea                                                                                | Chupa-Chups-Symbole.jpg                                                                        |                    | 139.9 KB 07.02.2023 |                              | Нет выделения |  |
| ■ Программно-ме                                                                                  | # curious-owl-po-3840x2400.jpg                                                                 |                    | 2,3 MB 27.12.2022   |                              |               |  |
| <sup>●</sup> DVD RW дисков                                                                       | digital-art-abstract-3D-sphere-symmetry-blue-triangle-electricity-shape-de 530,8 KB 09.02.2023 |                    |                     |                              |               |  |
| $=$ DATA (D:)                                                                                    | • заявка скрин. јрд                                                                            |                    | 116,3 KB 07.02.2023 |                              |               |  |
| ⊫ Локальный дис                                                                                  | <b><u>Ю</u></b> Лого.png                                                                       |                    | 59.8 KB 09.02.2023  |                              |               |  |
| $\mathcal{L}(\mathcal{L})$ and $\mathcal{L}(\mathcal{L})$ and $\mathcal{L}(\mathcal{L})$<br>- 50 | ■ Снимок экрана 2023-02-13 114154.jpq                                                          |                    | 236.9 KB 13.02.2023 |                              |               |  |
| Показывать все файлы                                                                             | <b>DI</b> Course Sensos 2022-02-<br>- Выберите тип файла (Изображение GIF)                     |                    | פרחר רח פון שא פירה |                              |               |  |
| Тип файла<br><b>VISOODDAKEHHE AIIDS PIX</b>                                                      |                                                                                                |                    | Расширения          | pix, matte, mask, alpha, als |               |  |
| Изображение DDS                                                                                  | dds                                                                                            |                    |                     |                              |               |  |
| Изображение DDS                                                                                  |                                                                                                | dds                |                     |                              |               |  |
| Изображение Digital Imaging and Communications in Medicine                                       |                                                                                                |                    |                     | dcm, dicom                   |               |  |
| Изображение GIF                                                                                  |                                                                                                |                    |                     | qit                          |               |  |
| Изображение JPEG                                                                                 |                                                                                                |                    |                     | jpg,jpeg,jpe                 |               |  |
| Изображение OpenEXR                                                                              |                                                                                                |                    |                     | exr                          |               |  |
| Справка                                                                                          |                                                                                                |                    | Экспортировать      |                              | Отмена        |  |

**Рис. 3.** Диалоговое окно сохранения документа

#### **"Изменение размера/объема изображения"**

Откройте в программе GIMP *файл* [1.jpg](https://intuit.ru/EDI/21_07_20_1/1595283587-26819/tutorial/1361/objects/2/files/1.jpg). Этот *файл* имеет объем 2,1 Мб. Наша задача – подготовить его к использованию в электронном виде с минимальной потерей качества.

Изменим его размер так, чтобы ширина фотографии составляла 600 пкс, а объем не превышал 50 кБ. Постараемся сохранить максимально хорошее качество изображения.

1. Узнать размер открытого изображения можно, воспользовавшись командой меню Изображение – Размер изображения.

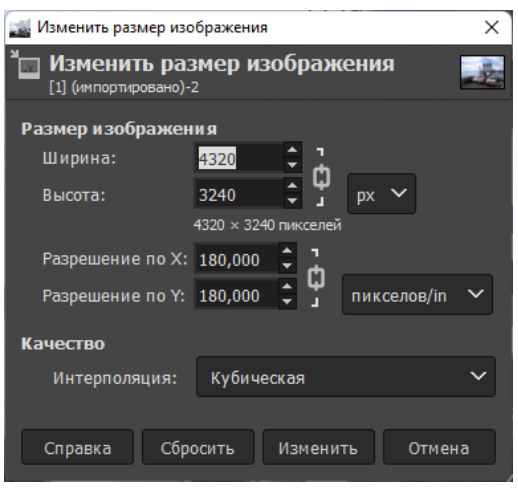

**Рис. 4.** Окно Размер изображения

Мы видим, что ширина изображения составляет 4320 пкс, а высота – 3240 пкс.

2. Введите в окно Ширина значение 600. Щелкните по окошку Высота, и ее значение изменится автоматически, так как по умолчанию в программе включена функция сохранения пропорций. Значение высоты станет равным 450 пкс.

3. Мы собираемся уменьшить картинку в 7 раз, это очень большая степень сжатия.

В окошке Качество нам предлагается выбрать один из вариантов интерполяции: никакой, кубическая, линейная, гало. Интерполяция – это способ изменения количества точек в части изображения, т.е. пикселей. Выбор способа интерполяции особенно важен, если вы хотите увеличить размер изображения. В нашем случае подойдет интерполяция гало.

Нажмите на кнопку изменить.

4. Наше фото является многоцветным, со множеством оттенков и плавных переходов. Следовательно, сохранять его мы будем в формате JPG.

Экспортируйте файл под именем 1a.jpg.

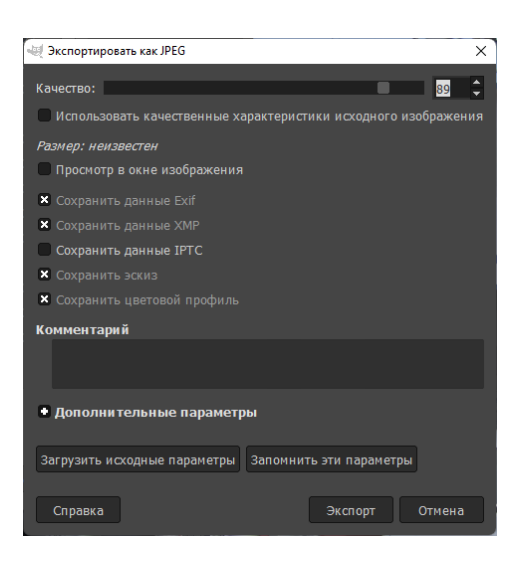

Рис. 5. Окно сохранения документа в формате JPG

При сохранении вам будет предложено указать значение Качество – от 0 до 100. Чем меньше будет это число, тем хуже качество изображения.

Сохраните изображение с качеством 89.

5. Посмотрите, какой размер теперь имеет изображение (меню Изображение-Свойства изображения)? В моем случае – 86,6 кБ. А нам нужно – не более  $50...$ 

Можно еще уменьшить объем файла за счет уменьшения значения параметра Качество при сохранении. Еще раз выберите команду Файл - Экспортировать как, и сохраните (замените) фото с качеством 60.

6. Проверьте, какой размер имеет изображение? (38,6 кБ.)

Размер файла нас устраивает. А качество? Откройте картинку в программе для просмотра изображений. Если качество фото вас устраивает, можно считать нашу задачу выполненной.

Помните, что любое изображение (за исключением того, что содержит только цветные прямоугольные области) имеет некоторый предел размера, при достижении которого качество картинки становится никуда не годным. Этот предел зависит от множества параметров и определяется в каждом случае индивидуально.

#### "Изменение формата изображения"

Подготовим к публикации в Веб следующее изображение. Это изображение скриншот экрана, сохраненный в "родном" формате GIMP - .XCF. Размер файла  $-184$   $\mathrm{KB}$ .

Откройте *файл* 2.xcf.

Это изображение содержит текст, и в нем используется всего несколько цветов, без переходов оттенков. Следовательно, для хранения этого изображения подойдет формат GIF.

Выберите в меню Файл - Экспортировать как, введите в верхнее окошко имя файла, а затем щелкните по кнопке Выберите тип файла. В раскрывшемся списке выберите  $GIF$  image.

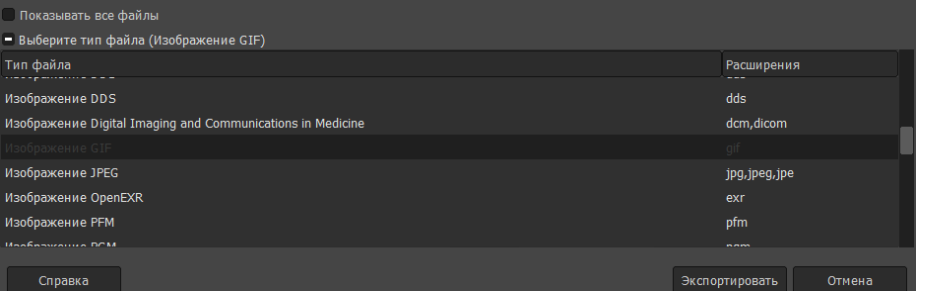

#### Рис. 6. Выбор расширения для сохраняемого файла

Нажмите на кнопку Сохранить.

Далее вам будет предложено преобразовать изображение в индексированное согласитесь (нажмите кнопку Экспорт) и, затем, Сохранить.

Получаем итоговый размер файла - 19,4 кБ.

Если это же изображение вы сохраните в формате  $JPG$ , с тем же размером файла, качество изображения будет значительно хуже, при сохранении в формате ЛРС вокруг букв появились участки серого цвета, "грязь".

ное, возникающее впечатление удален 1ВОЙ».

: возникающее впечатление удален  $\delta x$ 

ие цвета могут изменить не только деі ление о том, какой именно это цвет. Тр частях на рис. 5 - одинакового цвета ле. На темном поле кружок кажется сво

двета могут изменить не только дей ие о том, какой именно это цвет. То стях на рис. 5 - одинакового цвета На темном поле кружок кажется сви

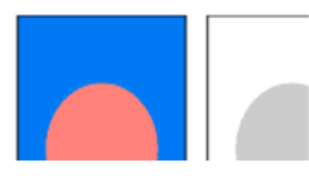

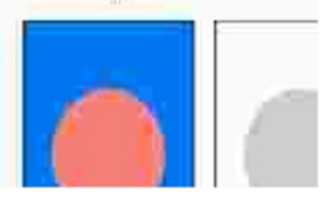

**Рис. 7.** Изображение, сохраненное в формате GIF (слева) и JPG (справа).

#### "Создание нового изображения в GIMP"

Оформим в виде рисунка схему, созданную в программе Microsoft Office Word. Откройте программу Word, создайте схему. У стрелок уберите заливку фона.

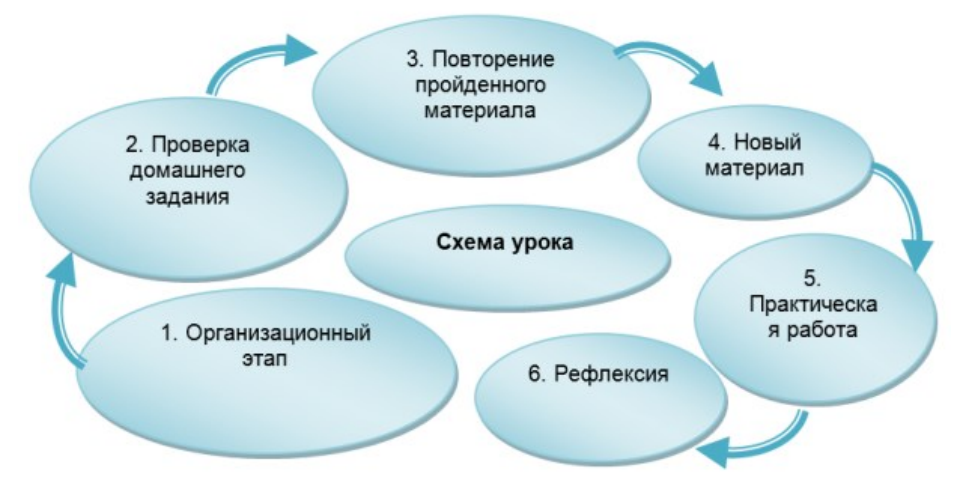

**Рис. 8.** Схема урока

Выделите все элементы схемы и скопируйте в *буфер* обмена. Откройте программу GIMP.

Выберите в *меню* **Файл – Создать – Из буфера обмена**

|                                       |  |            | .<br>Файл Правка Выделение Вид Изображение Слой Цвет Инструменты Фильтры Окна С |              |  |
|---------------------------------------|--|------------|---------------------------------------------------------------------------------|--------------|--|
| Создать проект                        |  | $Ctrl + N$ |                                                                                 |              |  |
| Создать                               |  |            | >   ■ Из буфера обмена                                                          | Shift+Ctrl+V |  |
| ⊑ Открыть                             |  |            | Ctrl+О $\frac{3}{2}$ Из веб-сайта                                               |              |  |
| — Открыть как слои                    |  |            | Ctrl+Alt+О   Н Сканер/Камера                                                    |              |  |
| $O_{\text{max}}$ and $O_{\text{max}}$ |  |            | <b>Construction</b>                                                             |              |  |

**Рис. 9.** Создание файла из содержимого буфера обмена

В программе GIMP будет создан документ, *по* размерам вашей схемы, с прозрачным фоном.

Сохраните документ в формате *gif*.

#### **Кадрирование изображений**

При подготовке изображений к использованию в электронном виде или печати на бумаге часто возникает потребность в обрезке фотографии с одной или нескольких сторон, с целью выделения одного из многих объектов, либо удаления "лишних" краев картинки.

Для этой цели в программе GIMP используется инструмент **Кадрирование**  слева под строкой меню.

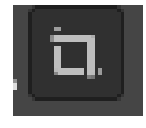

**Рис. 10.** Пиктограмма инструмента Кадрирование

Выберите инструмент на панели инструментов и растяните ограничивающую рамку вокруг той части изображения, которую вам хотелось бы оставить. Часть фотографии за пределами рамки будет затемнена.

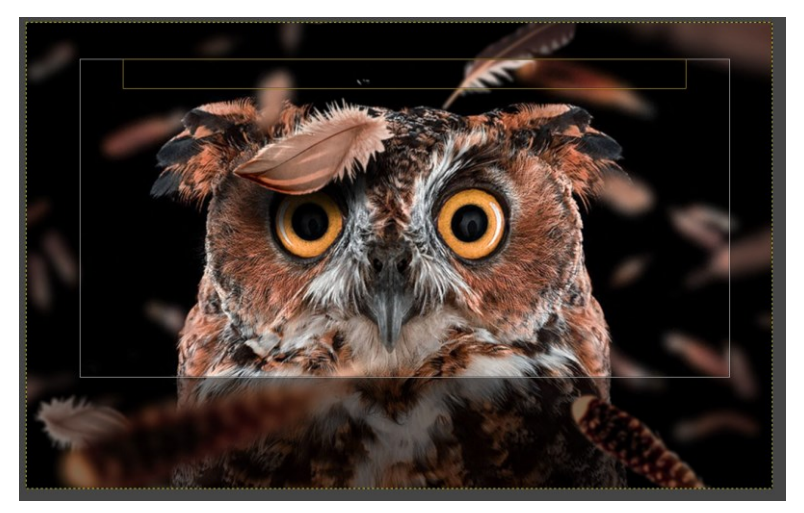

**Рис. 11.** Использование инструмента Кадрирование

Вы можете сдвинуть рамку, если щелкните мышью по центру выделения и протяните мышь в нужном направлении. Также можно изменить размер рамки, потянув за один из углов выделения.

Чтобы закончить операцию кадрирования, сделайте щелчок мышью по выделению.

#### **Кадрирование с заданными размерами**

При оформлении сайта или другого электронного ресурса часто требуется подготовить ряд фотографий с одинаковой шириной и высотой. Сложность обычно заключается в том, что исходные изображения могут иметь разный размер и качество, и простое уменьшение размера подходит не для всех фотографий.

В этом случае для инструмента **Кадрирование** нужно установить значение параметра **Фиксированный**.

Итак, выбираем на панели инструментов **Кадрирование**. В нижней части панели ставим крестик рядом со словом **Фиксированный**.

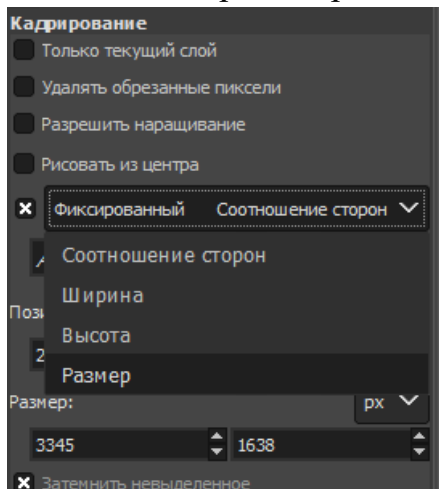

**Рис. 12.** Параметры инструмента Кадрирование

В выпадающем списке рядом выберите **Размер**. В окошко ниже введите желаемые размеры изображения, например, 100х100 пкс.

#### **"Кадрирование изображений"**

Откадрируйте изображения  $(p1.jpg, p2.jpg, p3.jpg, p4.jpg, p5.jpg)$  $(p1.jpg, p2.jpg, p3.jpg, p4.jpg, p5.jpg)$  $(p1.jpg, p2.jpg, p3.jpg, p4.jpg, p5.jpg)$  $(p1.jpg, p2.jpg, p3.jpg, p4.jpg, p5.jpg)$  $(p1.jpg, p2.jpg, p3.jpg, p4.jpg, p5.jpg)$  $(p1.jpg, p2.jpg, p3.jpg, p4.jpg, p5.jpg)$  $(p1.jpg, p2.jpg, p3.jpg, p4.jpg, p5.jpg)$  $(p1.jpg, p2.jpg, p3.jpg, p4.jpg, p5.jpg)$  $(p1.jpg, p2.jpg, p3.jpg, p4.jpg, p5.jpg)$  $(p1.jpg, p2.jpg, p3.jpg, p4.jpg, p5.jpg)$  $(p1.jpg, p2.jpg, p3.jpg, p4.jpg, p5.jpg)$ , удаляя ненужный фон.

А затем попробуйте привести все фотографии к одному размеру (300х400 пкс).

*Подсказка: при изменении размера изображения вы можете изменить значение ширины фото, и тогда значение высоты изменится автоматически, или наоборот – меняете высоту, а ширина вычисляется программой. Итак, сначала попробуйте изменить ширину на 300 пкс, и если высота получилась больше или равна 400, нажимаем кнопку Изменить. Если же высота меньше 400, делаем наоборот – устанавливаем значение Высота = 400, тогда ширина получится больше 300 пкс. То есть наша задача – изменить размер изображения так, чтобы длина одной из сторон точно соответствовала заданному значению, а длина другой была чуть больше. Вот это "чуть больше" мы и обрезаем инструментом Кадрирование с фиксированным размером сторон.*

#### **Инструменты рисования**

Краткая аннотация: Работа инструментами Кисть, Карандаш, Аэрограф, Ластик, Плоская заливка, *Градиент*

Цель: Научиться создавать и редактировать изображения при помощи инструментов рисования.

#### **Инструмент Кисть**

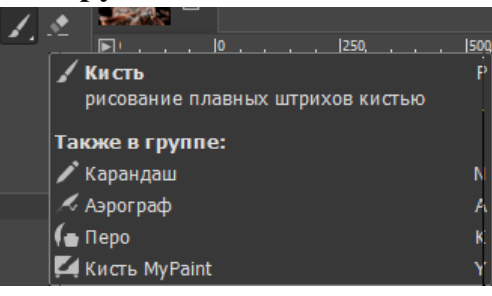

**Рис. 13.** Пиктограмма инструмента Кисть

После щелчка инструментов появятся команды, позволяющие изменить параметры кисти: диаметр мазка, форму кисти и т.д..

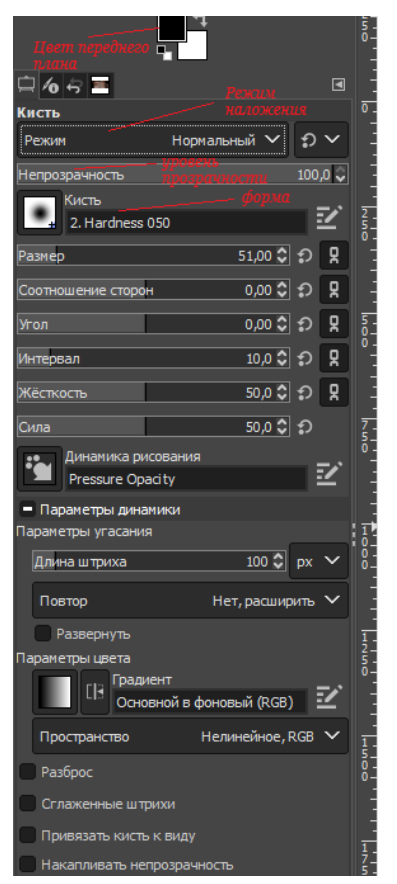

#### **Рис. 14.** Параметры инструмента Кисть

Режим наложения цветов позволяет получать различные результаты от смешивания двух мазков кисти или мазка кисти и цвета фона. Например, при выборе режима затемненный яркость мазка будет меньше яркости фона. Установка прозрачности мазка кисти: при указании 100% мазок кисти будет непрозрачным, соответственно 50% - полупрозрачный и 0% - абсолютно прозрачный.

Перед началом рисования нам необходимо настроить форму и диаметр мазка кисти. Для изменения формы раскройте список, щелкнув по голубому треугольнику на кнопке "Кисть". Выберите нужную форму. После чего при помощи ползунка "Масштаб" настройте нужный диаметр.

После настройки диаметра мазка кисти необходимо выбрать цвет. Для этого щелкните по кнопке "Цвета переднего плана и фона" (верхний прямоугольник). Для выбора цвета щелкните сначала по шкале выбора оттенков, а затем выберите нужный цвет.

При редактировании уже готовых изображений цвет можно выбирать на самом изображении с помощью инструмента **Пипетка**.

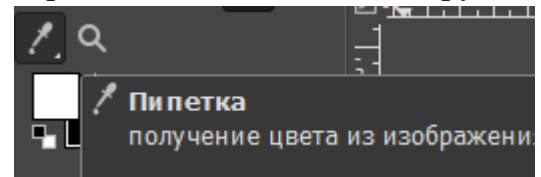

Выбрав этот инструмент, щелкните мышкой по нужному цвету на редактируемом изображении, после чего выберите инструмент **Кисть** и редактируйте изображение.

**Важно**: при работе в программе GIMP нужно учитывать, что кистью здесь называется не только отдельный инструмент, но и "наконечники" целой группы других инструментов рисования и коррекции изображения, в том числе карандаша и ластика. В параметрах этих инструментов есть возможность выбрать форму и размер кисти, настроить динамику кисти.

Кроме того, вы можете настроить кисть, вызвав на экран **диалог Кисти** из меню **Окна**.

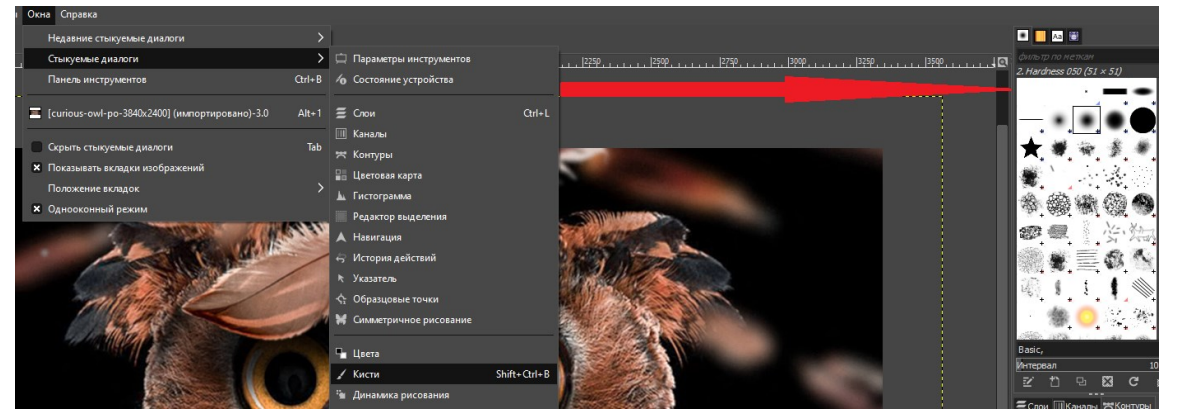

**Рис. 15.** Диалог Кисти из меню Окна

Параметр **Интервал** определяет расстояние между отдельными отпечатками кисти в мазке.

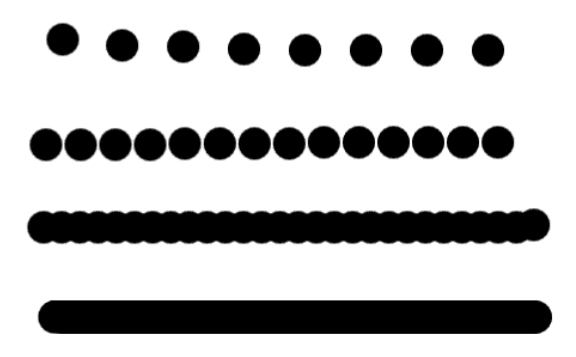

**Рис. 16.** Мазки кистью с различным значением параметра Интервал

При нажатии на кнопки **Изменить кисть** и **Новая кисть**  открывается окно **Редактора кистей**. Двигая ползунки в этом окне, вы можете получить новую форму для своей кисти. После закрытия окна измененная/новая кисть будет автоматически добавлена в список кистей.

 $\Box$ 

B

ħ

整

 $\mathbf{C}$ 

**Внимание!** Кнопка **Изменить кисть (2)** работает только для кистей, ранее созданных вами! Встроенные кисти не могут быть отредактированы при помощи этой кнопки.

Чтобы изменить встроенную кисть, сделайте сначала ее копию, нажав на кнопку **Сделать копию кисти (4)**. Редактор кистей откроется автоматически.

Нажав на крестик, вы можете удалить активную кисть.

#### **Добавление кистей Photoshop в GIMP**

В GIMP можно использовать кисти, разработанные для программы Photoshop (файлы с расширением .abr). Кисти для Photoshop и Gimp можно скачать на множестве интернет-сайтов, например: [http://photoshop-brushes.ru/,](http://photoshop-brushes.ru/) <http://vsekisti.ru/> и других.

Скачайте кисти, и, если они заархивированы, распакуйте архив.

Затем нужно скопировать файлы в специальную папку (каталог).

Для того, чтобы узнать, в какой каталог нужно устанавливать кисти, нужно зайти в меню **"Правка — Параметры"** и раскрыть вкладку **"Каталоги"**.

Щелчком по плюсу рядом с папкой разверните список каталогов и выберите Кисти:

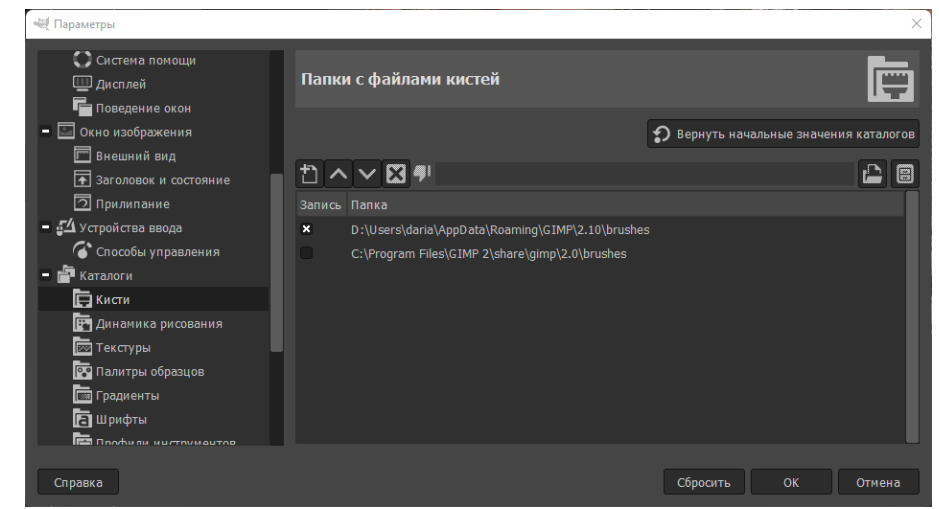

#### **Рис. 17.** Папка Кисти

По умолчанию для кистей задано по два каталога. Один — системный, где находятся элементы, установленные вместе с программой, другой персональный, он расположен внутри персональной директории пользователя.

Устанавливать дополнения нужно **только в персональный каталог** – он в папке Кисти. *Не пытайтесь установить дополнения в системный каталог. В последствие, вы можете потерять все нестандартные дополнения.*

Запишите имя персонального каталога (скорее всего оно будет выглядеть так: С:\Documents and Settings\имя\_пользователя\.gimp-2.6\brushes) и закройте окно Параметры.

Откройте персональный каталог и скопируйте в него ваши кисти.

Теперь вернитесь в программу Gimp, откройте диалог **Кисти** и нажмите кнопку **Обновить список кистей**.

#### **Создание собственной кисти.**

Сначала создадим собственную кисть на основе готового изображения.

1. Откройте изображение в программе GIMP.

2. Выберите в меню **Изображение – Режим - Градации серого**. Если вы не сделаете этого, ваша кисть не будет менять цвет.

3. Выделите непосредственно тот фрагмент изображения, который будет мазком кисти.

4. Скопируйте выделение в буфер обмена (ctrl + C).

5. Выберите в меню команду **Правка – Вставить как – Новая кисть**.

6. В появившемся диалоговом окне введите имя кисти и задайте интервал.

7. Нажмите кнопку ОК.

Ваша кисть появилась в списке кистей. Не спешите проверять ее действие в том же изображении, из которого вы взяли основу для кисти (там установлен режим **Градации серого**, и ваша кисть не будет реагировать на смену цвета переднего плана). Переключитесь в режим RGB, и тогда ваша кисть будет рисовать любым оттенком!

Так же вы можете создать кисть на основе собственного, только что нарисованного вами изображения. При этом последовательность действий будет такой же: переключить режим в **Градации серого** - выделить фрагмент, который будет кистью – **Экспортировать как новую кисть**.

#### **Инструмент Карандаш**

Инструмент **Карандаш** используется для рисования линий с жёсткими краями от руки. **Карандаш** очень похож на инструмент **Кисть**, но **Карандаш** рисует линии с чёткими краями, даже если выбрана растушёванная кисть. Инструмент **Карандаш** используется для работы над маленькими изображениями (логотипами, значками, эмблемами), когда работать приходится при большом масштабе, сохраняя контроль над каждой точкой.

#### **Инструмент Аэрограф**

Инструмент **Аэрограф** по действию похож на инструмент Кисть, но он не просто накладывает мазки на изображение, а распыляет, делая их расплывчатыми. Этот инструмент, помимо стандартных настроек кисти, имеет следующие параметры:

**Скорость**: этот ползунок определяет скорость, с которой цвет наносится аэрографом на изображение. Большее значение производит темнее мазок за меньшее время.

**Давление**: этот ползунок определяет количество цвета, наносимое аэрографом. Чем выше значение, тем темнее мазок.

#### **Инструмент Ластик**

**Ластик** используется для удаления фрагментов изображения. **Ластик** может иметь мягкие или жесткие края, быть полупрозрачным. Эти параметры настраиваются в диалоге свойств инструмента.

#### **Инструмент Плоская заливка**

Этот инструмент заполняет изображение (или выделение) цветом или узором (текстурой). Есть возможность выбрать, что заливать – выделение или похожие цвета. В первом случае область заливается равномерно цветом или текстурой независимо от того, в какой цвет или узор выделение было выкрашено раньше.

В случае заливки "похожих цветов" равномерность заполнения зависит от значения порога заливки. Этот параметр определяет, сколько оттенков будут считаться "похожими" (как и в инструменте выделения смежных областей). Заливка начинается в точке щелчка по изображению и распространяется наружу, пока цвет не станет слишком отличаться от начальной точки. Когда вы заполняете области в прозрачном слое (например, буквы в текстовом слое) цветом, отличным от предыдущего, края объектов могут остаться закрашенными предыдущим цветом. Причиной тому является низкое значение порога. С низким значением порога инструмент не заполнит полупрозрачные точки растра, и они будут выделяться при заливке, поскольку сохраняют исходный цвет.

#### **Градиент.**

Инструмент **Градиент** (альтернатива плоской заливке) предназначен для создания и редактирования градиентов.

Под градиентом понимается плавный переход цветов.

Для градиента можно настроить следующие основные параметры:

- режим смешивания;
- уровень непрозрачности;
- форма;
- выбор готового образца.

При выборе готового образца градиента вы сможете также поменять ориентацию полос – выбрать вертикальное или горизонтальное их расположение.

Кроме того, для работы с градиентами предназначен диалог **Градиенты**, который можно открыть через верхнее меню **Окна – Прикрепляющиеся диалоги**.

В правом верхнем углу диалога **Градиенты** находится кнопка, позволяющая вызвать на экран меню градиентов. Это меню содержит команды, позволяющие изменить существующий градиент или создать новый.

Чтобы создать собственный градиент, выберите команду **Создать градиент** в **Меню градиентов**.

На экране появится окно редактора градиентов. По умолчанию в нем отображается двухцветный градиент от черного к белому. Цвета в нем

распределены равномерно, то есть правый и левый цвет занимают по половине сегмента, плавно смешиваясь в центре.

Вы можете изменить количество цветов, передвигая белый ползунок вправо или влево.

Чтобы изменить количество цветов в градиенте, кликните по окну редактора градиентов правой кнопкой мыши. В появившемся меню выберите команду **Равномерно разделить сегмент…** В открывшемся диалоге вы сможете выбрать количество частей, на которое вы хотите разделить сегмент.

Допустим, мы разделили сегмент на 4 части.

Каждая часть ограничена черными треугольничками, а белый треугольник между ними – ползунок, регулирующий соотнощение количества цветов. Таким образом, каждая часть сегмента имеет правую и левую точку. Выделите одну из частей сегмента, как показано на рис.

Установите цветом переднего плана цвет, который будет иметь левая точка, а цветом фона – цвет правой точки.

Щелкните правой кнопкой мыши. Выберите в появившемся меню команду **Тип цвета слева – Цвет переднего плана**.

Еще раз щелкните правой кнопкой мыши. Выберите в появившемся меню команду **Тип цвета справа– Цвет фона** .

Теперь установленные цвета для данной части сегмента нужно закрепить.

Еще раз выбираем тип цвета слева в контекстном меню - **Фиксированный**.

Аналогично тип цвета справа – **Фиксированный**.

Теперь можно выделить следующую часть градиента и таким же образом настроить цвета правой и левой точек.

Для выполнения упражнений необходимо научится изменять масштаб отображения на экране и перемещаться по областям изображения с помощью окна Навигация, которое можно вызвать на экран через верхнее меню **Вид – Окно навигации**. Для увеличения или уменьшения масштаба можно использовать ползунок – при нажатой левой клавише мышки перемещение указателя вправо (увеличение), соответственно влево (уменьшение). Текущий масштаб отображения изображения на экране можно увидеть внизу справа. В нижней части окна располагаются кнопки, позволяющие подобрать масштаб по определенным критериям.

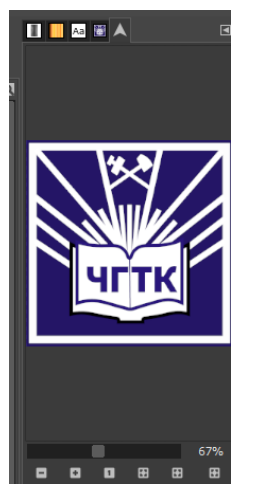

Рис. 18. Окно Навигация

### **"Инструменты рисования"**

**Упражнение 1.** Открыть *файл r*1.jpg и, применяя инструменты кисть и пипетка, доработать изображение.

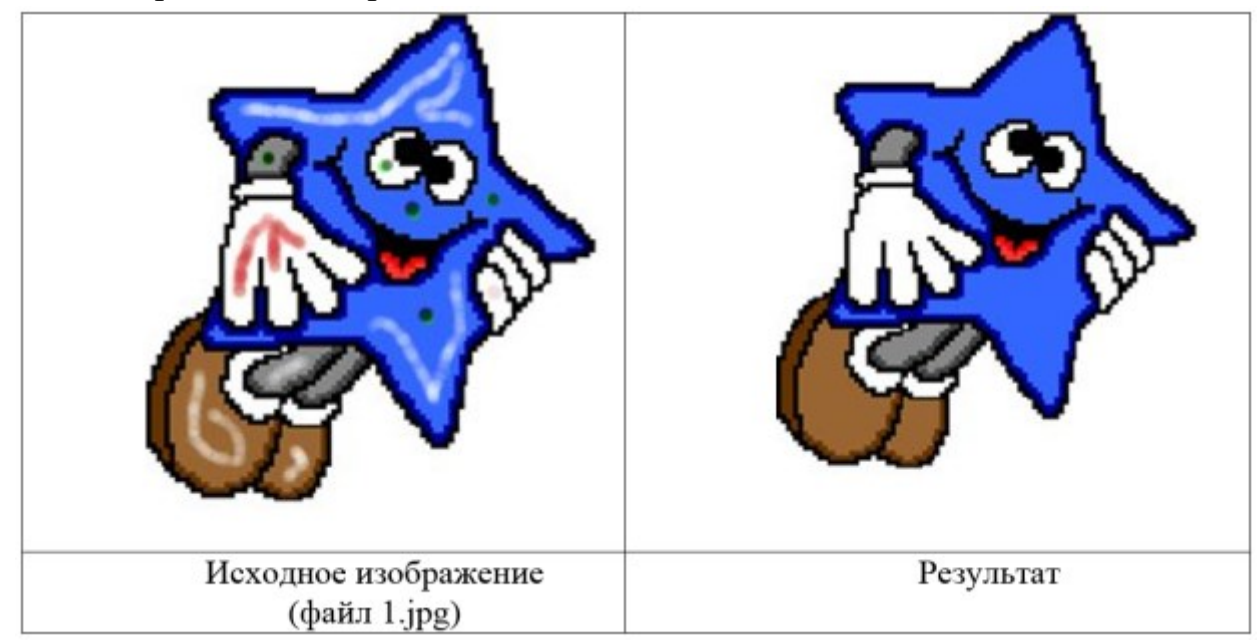

**Рис. 19.** Преобразование изображения в файле r1.jpg.

**Упражнение 2.** Раскрасить изображения, находящиеся в файлах [r2.gif,](https://intuit.ru/EDI/21_07_20_1/1595283587-26819/tutorial/1361/objects/2/files/r2.gif) [r3.gif,](https://intuit.ru/EDI/21_07_20_1/1595283587-26819/tutorial/1361/objects/2/files/r3.gif)  $r4.$ gif.

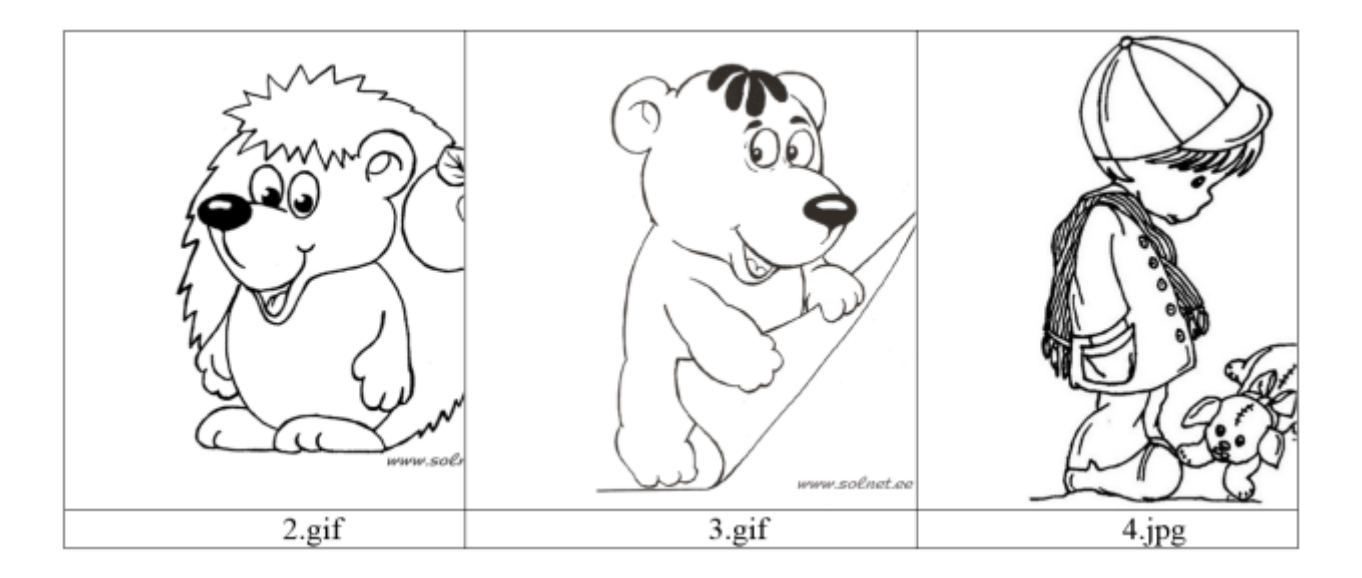

**Рис. 20.** Изображения файлов к заданию 2

Для выполнения этих заданий воспользуемся инструментом **Плоская заливка**. При помощи этого инструмента можно закрасить замкнутый *контур* или выделенную область цветом переднего плана, цветом фона или текстурой.

**Упражнение 3.** Фоновый рисунок на основе градиентов.

Создайте *градиент* из 4 контрастных цветов. Для этого нужно будет разделить сегмент на 2 части.

Выберите на панели инструментов **Градиент**. Форма градиента – линейная, непрозрачность  $-100\%$ .

Заполните *поле* рисунка вашим градиентом – щелкните левой кнопкой мыши в начальной точке, не отпуская кнопки протяните в любом направлении *мышь* и отпустите кнопку. У вас должна получиться полосатая поверхность:

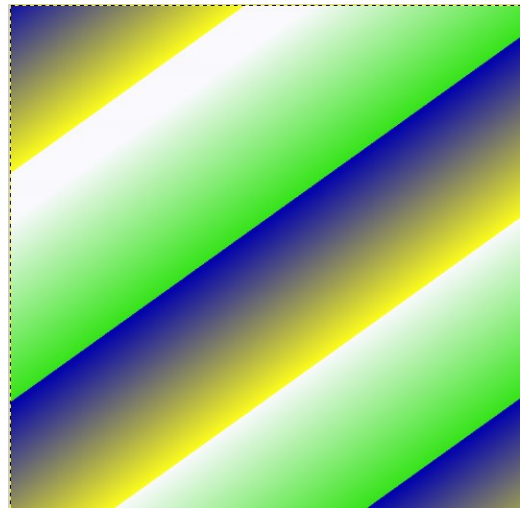

**Рис. 21.** 1 этап создания рисунка на основе градиента

Теперь уменьшите непрозрачность до 70% и растяните *градиент* в другом направлении:

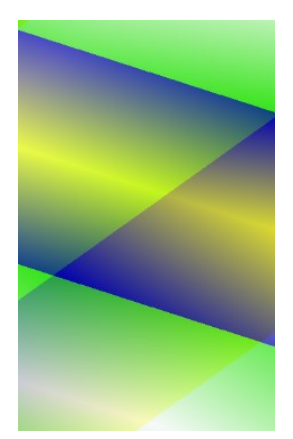

**Рис. 21.** Наложение градиентов

Уменьшите прозрачность до 30%, а форму градиента измените на спираль.

В окошке **Повтор** установите **Треугольная волна**.

Растяните *градиент* в разных направлениях несколько раз.

Меняя форму градиента и уровень непрозрачности, можно получить очень красивые узоры и эффекты. Например, такие:

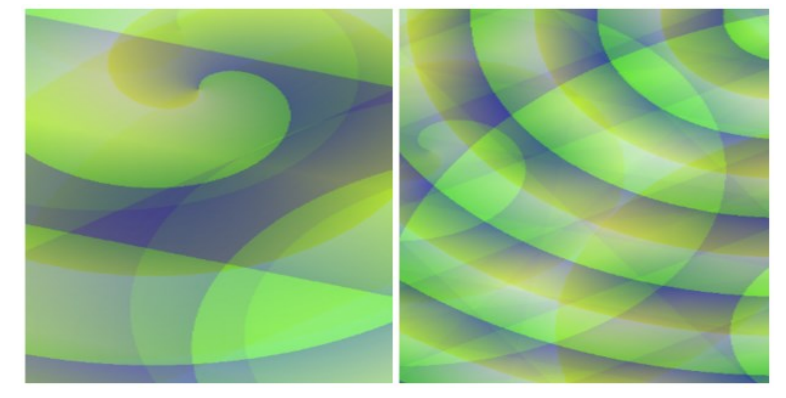

**Рис. 21.** Итог выполнения упражнения

**Форма отчета:** файл с выполненными заданиями.

## **Практическое занятие № 6**

## **Тема: Обработка различных объектов компьютерной графики.**

**Цель:** систематизировать и обобщить учебный материал по теме, закрепить умения и навыки, приобретенные в процессе изучения материала.

**Оборудование:** персональный компьютер пользователя, учебный материал

**Методические указания и ход выполнения:**

#### **Выделение областей изображения**

**Краткая аннотация:** Работа инструментами выделения.

**Цель:** знать научиться выделять фрагменты изображения специальными инструментами.

Как правило, обработка изображений в растровых редакторах происходит путем редактирования его отдельных областей. Поэтому необходимо научиться выделять различные фрагменты изображения. Для этого программой предусмотрены инструменты для выделения.

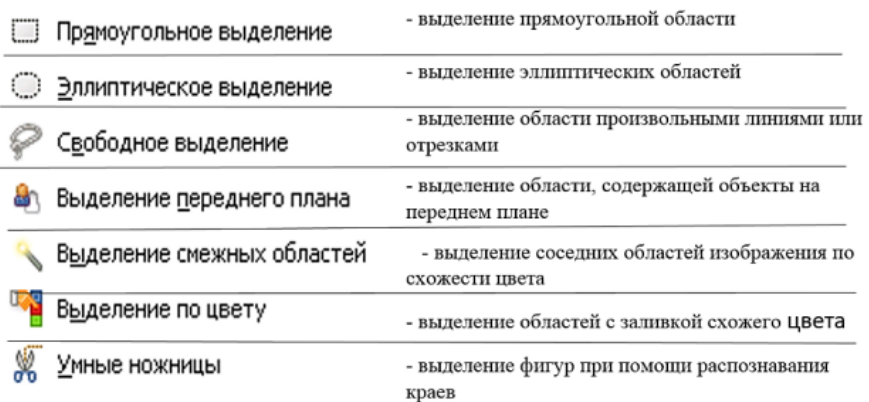

**Рис. 22.** Инструменты выделения (первые четыре кнопки сверху слева под строкой меню)

Выделение на изображении обозначается в программе пунктирной чернобелой линией, которая бежит вокруг выделенной области *по* часовой стрелке. При этом команды и инструменты воздействуют только на выделенный фрагмент.

Для всех инструментов выделения можно (**И НУЖНО!!!**) настроить *значение растушевки края* и выбрать *режим выделения*.

*Растушевать края* – значит сделать край выделения нечетким, расплывчатым. *Радиус* – ширина области растушевки – может принимать значения от о до 100 пкс. Растушевка края необходима, например, при создании коллажа или фотомонтажа, для того, чтобы соединяемые части изображений не смотрелись, как "заплатки", как чужеродные элементы. Также с помощью растушевки получают красивые художественные эффекты.

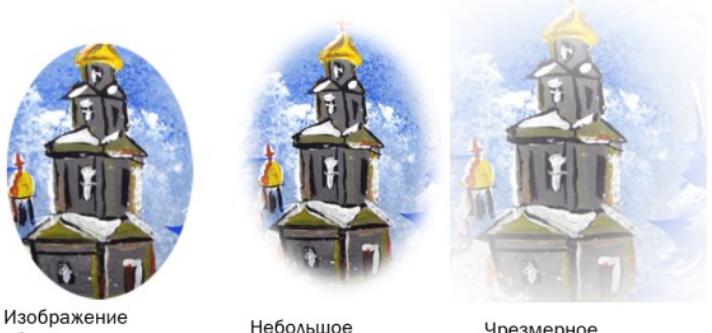

обрезано по выделению без растушевки (ровный четкий край)

значение растушевки (край размыт)

Чрезмерное значение растушевки (изображение полупрозрачное)

**Рис. 23.** Примеры изображений, обрезанных с разными значениями растушевки

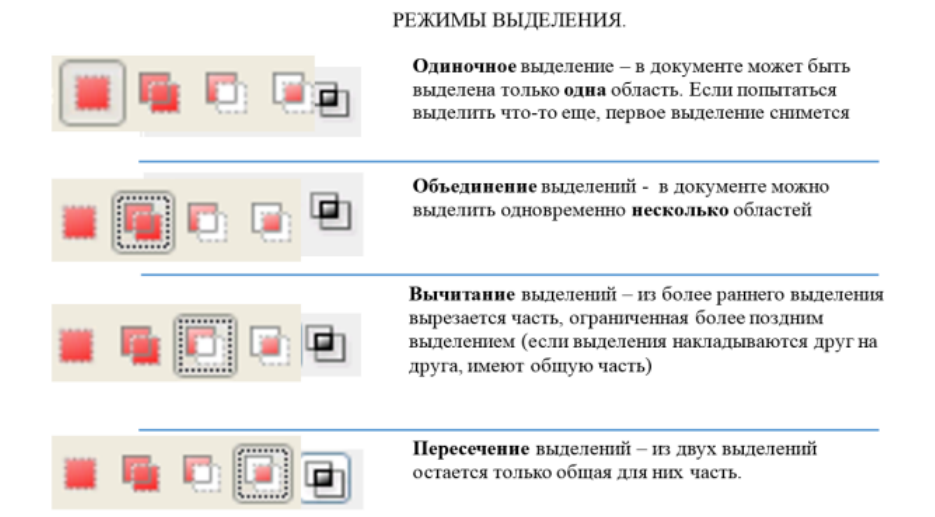

#### **Рис. 24.** Режимы выделения

Выделенную область изображения можно инвертировать, т.е. сделать выделенную область невыделенной, а невыделенную – выделенной. Для этого в верхнем *меню* **Выделение** нужно выбрать команду **Инвертировать**.

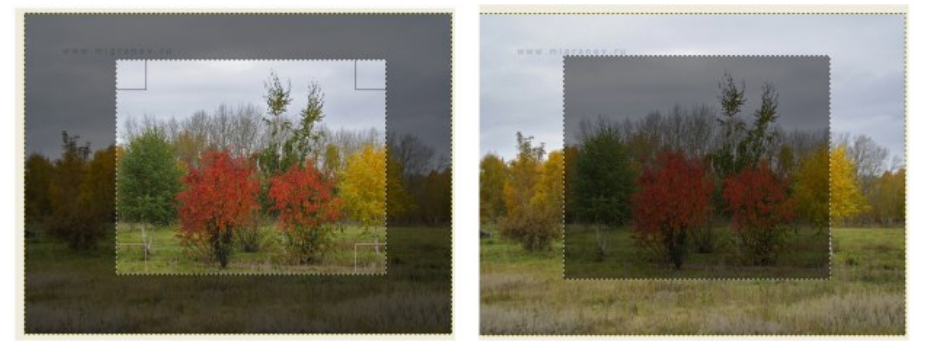

**Рис. 25.** Прямоугольное выделение (слева) и инвертирование выделения (справа). Невыделенная область затемнена.

# **Инструмент Свободное выделение**

Служит для выделения объектов сложной формы отрезками. Щелкните левой кнопкой мыши в начальной точке, переместите указатель мыши в следующую точку и опять щелкните левой кнопкой, продолжайте, пока не обведете желаемый контур. Чтобы закончить работу инструментом, сделайте двойной щелчок левой кнопкой мыши. **Внимание!** Если, заканчивая выделение, вы не совместили начальную и конечную точки, они соединятся прямой линией.

#### **Инструмент Выделение смежных областей**

Этот инструмент выделяет те пиксели вокруг начальной точки (т.е. точки, по которой вы щелкнули левой кнопкой мыши), цвет которых похож на ее цвет. Вы пожете настроить значение параметра Порог - от 0 до 255. Это значение определяет количество оттенков, которые будут считаться "похожими" на цвет начальной точки. Чем больше значение параметра, тем больше пикселей будет выделено.

#### **Инструмент Выделение по цвету**

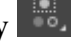

Действие этого инструмента очень похоже на действие инструмента **Выделение смежных областей**, но выделяются не только смежные пиксели, а все пиксели похожих цветов, имеющиеся на изображении.

# **Инструмент Ножницы**

Этот инструмент создает выделение по границе областей цвета, окрашенных в контрастные цвета. Вы создаете контрольные точки, щелкая левой кнопкой мыши, а программа достраивает кривую между точками в соответствии с цветовым контуром (а не по прямой).

Чтобы убрать выделение, воспользуйтесь командой верхнего меню **Выделение – Снять**.

#### **"Использование инструментов выделения"**

#### **Эллиптическое выделение и Прямоугольное выделение.**

#### **Упражнение 1.**

Откройте файл [s1.jpg](https://intuit.ru/EDI/21_07_20_1/1595283587-26819/tutorial/1361/objects/2/files/s1.jpg). Нам необходимо преобразовать изображение так, как показано на рисунке. Выберите инструмент **Эллиптическое выделение**, установите значение **радиуса растушевки** 20пкс. Выделите лицо девочки. Инвертируйте выделение (команда верхнего меню **Выделение – Инвертировать**) и примените команду **Правка – Вырезать** или нажав клавишу **Del** на клавиатуре.

Сделайте задание еще раз, выбрав инструмент **Прямоугольное выделение** и изменив значение радиуса растушевки на 40 пкс.

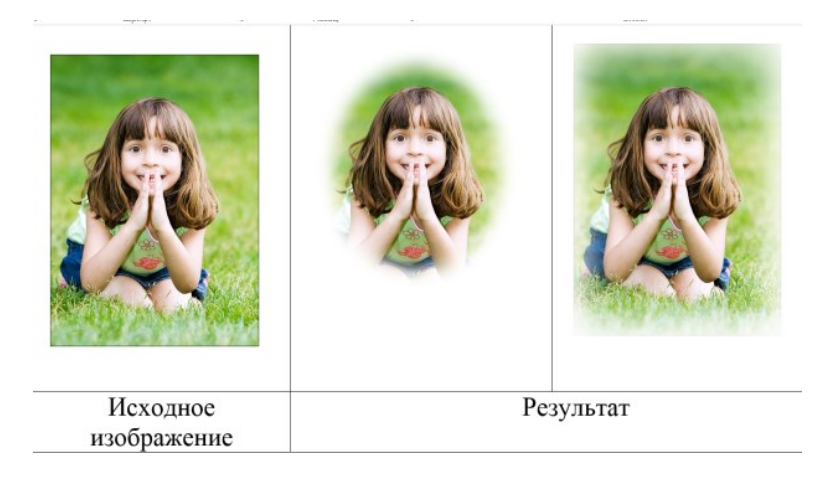

**Рис. 26.** Выделение областей изображения при помощи инструментов

**Упражнение 2.** Откройте файл [s2.jpg](https://intuit.ru/EDI/21_07_20_1/1595283587-26819/tutorial/1361/objects/2/files/s2.jpg). Наша задача – оставить на фото только золотую рощу, убрав с заднего плана вид на город, заводские трубы. Для этого мы выделим все, что на рисунке выше деревьев, и удалим выделенное с помощью команды Правка– Вырезать или нажав клавишу Del на клавиатуре.

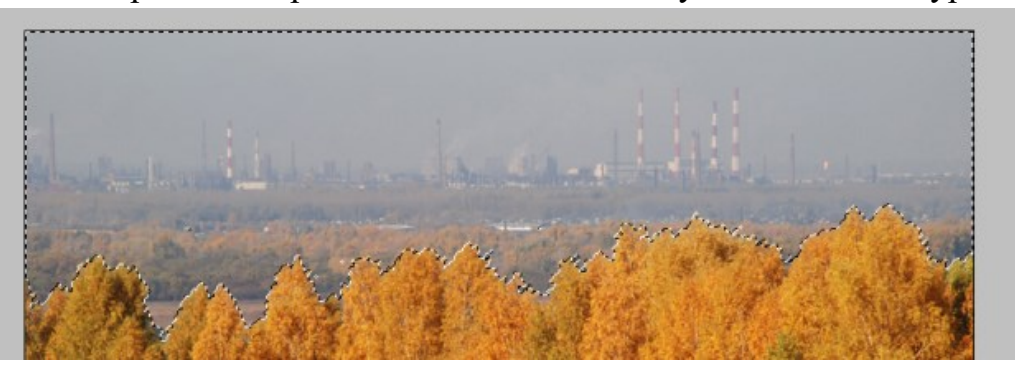

**Рис. 27.** Выделение, созданное при помощи инструмента Умные ножницы

Попробуйте воспользоваться следующими инструментами выделения: **Свободное выделение, Выделение смежных областей, Выделение по цвету, Умные ножницы**. Каким инструментом пользоваться удобнее всего?

**Упражнение 3.** Откройте поочередно файлы [s3.jpg,](https://intuit.ru/EDI/21_07_20_1/1595283587-26819/tutorial/1361/objects/2/files/s3.jpg) [s4.jpg,](https://intuit.ru/EDI/21_07_20_1/1595283587-26819/tutorial/1361/objects/2/files/s4.jpg) [s5.jpg,](https://intuit.ru/EDI/21_07_20_1/1595283587-26819/tutorial/1361/objects/2/files/s5.jpg) [s6.jpg](https://intuit.ru/EDI/21_07_20_1/1595283587-26819/tutorial/1361/objects/2/files/s6.jpg). В каждом выделите цветок, используя инструмент Выделение смежных областей, Умные ножницы.

**Форма отчета:** файл с выполненными заданиями.

## **Практическое занятие № 7**

#### **Тема: Разработка презентации. Анимация в презентации.**

**Цель:** систематизировать и обобщить учебный материал по теме, закрепить умения и навыки, приобретенные в процессе изучения материала.

#### Оборудование: персональный компьютер пользователя, учебный материал

#### Методические указания и ход выполнения:

Задание 1. Создайте презентацию «Устройство компьютера» (см.таблицу 1), включающую шесть слайдов. Подобрать дизайн презентации и тип макета для каждого слайда, анимационные и звуковые эффекты. Добавить к слайдам управляющие кнопки. Всего презентация должна содержать 8 слайдов. Добавить заметки докладчика к слайду 2: Сделать акцент на технических характеристиках процессора.

#### Порядок выполнения работы

- 1. Запустите программу Microsoft PowerPoint
- 2. Выберите любой понравившийся шаблон
- 3. Структура презентации должна быть следующей:
	- 1слайд титульный, введите текст заголовка «Устройство компьютера», Ф.И.О. автора работы;
	- 2 слайд «Содержание», содержит перечисление названий устройств и переход по гиперссылке от каждого пункта содержания к соответствующему слайду;
	- 3, 4, 5, 6-й слайды посвящены названиям и описанию устройства (см. содержимое таблицы 1), ведите текст на слайды, используя макеты, добавьте картинки из папки Материалы или из Интернет.
- 4. Настройте анимацию объектов слайдов так, чтобы их появление происходило автоматически.
- 5. Настройка и переход слайдов по щелчку.
- 6. Возврат к содержанию осуществить с помощью управляющих кнопок
- 7. Сохраните презентацию под именем «Устройство ПК» в личной папке.

#### Методические рекомендации по выполнению практического задания

#### Выберите дизайн для слайдов презентации.

1. В операционной системе Windows запустить приложение Microsoft PowerPoint, и ввести команду / Главная-Создать/.

Выбрать Дизайн слайда щелкнуть по ссылке Шаблоны оформления и выбрать оформление для слайдов презентации. Сохранить презентацию под именем Устройство компьютера.

#### Создайте заготовки для слайдов презентации.

2. В окне приложения ввести команду [Главная-Макет слайда...].

На появившейся панели Разметка слайда выбрать для каждого слайда разметку (макет).

#### Введите содержание слайдов.

3. Поместить на слайды заголовки, текст и изображения.

#### Сделайте презентацию интерактивной.

4. Обеспечить возможность переходов со слайда 1 «Схема компьютера» на слайды 2, 3, 4, 5 и 6 с помощью гиперссылок.

Для этого выделить текст в качестве указателя гиперссылки и ввести команду [Вставка-Гиперссылка... ]. На появившейся панели Вставка гиперссылки указать нужный слайд в качестве адреса ссылки (рис.1)

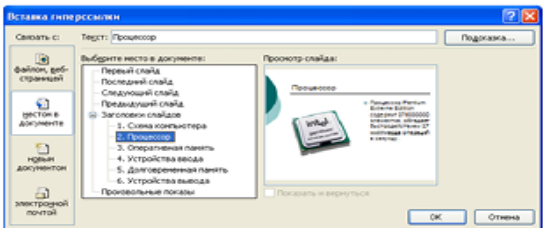

Рисунок 1. Вставка гиперссылки

5. Обеспечить возможность обратных переходов со слайдов 2, 3, 4, 5 и 6 на слайд 1 «Схема компьютера» с помощью управляющих кнопок.

Для этого ввести команду [Вставка-Фигуры- Управляющие кнопки...] и в окне выбрать тип кнопки (рис.2)

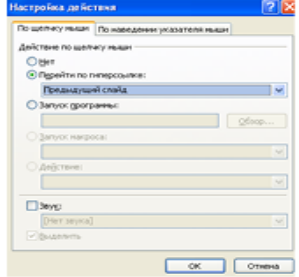

Рисунок 2. Настройка действия

В результате получим интерактивную презентацию, в которой последовательность показа слайдов управляется пользователем (рис.3)

Установите анимационные и звуковые эффекты, которые должны происходить при смене слайлов.

6. В окне приложения выбрать команду [Анимация-Смена слайдов...]. из списка Переход к этому слайду выбрать тип анимационного эффекта (например, Растворение), а из списка Скорость: скорость смены слайдов (например, Средняя)

С помощью переключателя выбрать режим смены слайдов (например, Автоматический) и с помощью счетчиков установить время показа слайда, и звуковое сопровождение смены слайлов.

Подберите анимационные эффекты появления объектов на слайде.

7. Выполнить команду [Настройка анимации-Добавить эффект], выделить объект на слайде, затем выбрать тип эффекта, событие наступления эффекта и направление эффекта  $(pnc.4)$ 

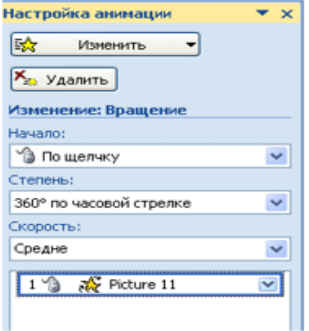

Рисунок 4. Настройка анимации

# **Практическое занятие № 8**

# **Тема: Компьютерное моделирование объектов с помощью интернетсервисов.**

**Цель:** систематизировать и обобщить учебный материал по теме, закрепить умения и навыки, приобретенные в процессе изучения материала.

**Оборудование:** персональный компьютер пользователя, учебный материал

**Методические указания и ход выполнения:**

**Форма отчета:** файл с выполненными заданиями.

## **Практическое занятие № 9**

#### **Тема: Построение алгоритма по алгоритмической структуре.**

**Цель:** систематизировать и обобщить учебный материал по теме, закрепить умения и навыки, приобретенные в процессе изучения материала.

**Оборудование:** персональный компьютер пользователя, учебный материал

#### **Методические указания и ход выполнения:**

**Форма отчета:** файл с выполненными заданиями.

## **Практическое занятие № 10**

## **Тема: Создание однотабличной и многотабличной базы данных.**

**Цель:** систематизировать и обобщить учебный материал по теме, закрепить умения и навыки, приобретенные в процессе изучения материала.

**Оборудование:** персональный компьютер пользователя, учебный материал

**Методические указания и ход выполнения:**

# **Практическое занятие № 11**

## **Тема: Разработка форм и отчетов в базе данных.**

**Цель:** систематизировать и обобщить учебный материал по теме, закрепить умения и навыки, приобретенные в процессе изучения материала.

**Оборудование:** персональный компьютер пользователя, учебный материал

**Методические указания и ход выполнения:**

**Форма отчета:** файл с выполненными заданиями.

## **Практическое занятие № 12**

### **Тема: Создание связей в базе данных и формирование запросов.**

**Цель:** систематизировать и обобщить учебный материал по теме, закрепить умения и навыки, приобретенные в процессе изучения материала.

**Оборудование:** персональный компьютер пользователя, учебный материал

#### **Методические указания и ход выполнения:**

**Форма отчета:** файл с выполненными заданиями.

## **Практическое занятие № 13**

# **Тема: Ввод, редактирование и форматирование таблиц в табличном процессоре. Адресация.**

**Цель:** систематизировать и обобщить учебный материал по теме, закрепить умения и навыки, приобретенные в процессе изучения материала.

**Оборудование:** персональный компьютер пользователя, учебный материал

#### **Методические указания и ход выполнения:**

# **Практическое занятие № 14**

## **Тема: Сортировка, фильтрация и условное форматирование таблиц.**

**Цель:** систематизировать и обобщить учебный материал по теме, закрепить умения и навыки, приобретенные в процессе изучения материала.

**Оборудование:** персональный компьютер пользователя, учебный материал

**Методические указания и ход выполнения:**

**Форма отчета:** файл с выполненными заданиями.

## **Практическое занятие № 15**

### **Тема: Использование строенных функций в табличном процессоре.**

**Цель:** систематизировать и обобщить учебный материал по теме, закрепить умения и навыки, приобретенные в процессе изучения материала.

**Оборудование:** персональный компьютер пользователя, учебный материал

#### **Методические указания и ход выполнения:**

**Форма отчета:** файл с выполненными заданиями.

## **Практическое занятие № 16**

#### **Тема: Расчеты данных с помощью формул и функций.**

**Цель:** систематизировать и обобщить учебный материал по теме, закрепить умения и навыки, приобретенные в процессе изучения материала.

**Оборудование:** персональный компьютер пользователя, учебный материал

#### **Методические указания и ход выполнения:**

**Форма отчета:** файл с выполненными заданиями.

# **Практическое занятие № 17**

#### **Тема: Построение диаграмм и графиков.**

**Цель:** систематизировать и обобщить учебный материал по теме, закрепить умения и навыки, приобретенные в процессе изучения материала.

**Оборудование:** персональный компьютер пользователя, учебный материал

#### **Методические указания и ход выполнения:**

**Форма отчета:** файл с выполненными заданиями.

## **Практическое занятие № 18**

**Тема: .**

**Цель:** систематизировать и обобщить учебный материал по теме, закрепить умения и навыки, приобретенные в процессе изучения материала.

**Оборудование:** персональный компьютер пользователя, учебный материал

#### **Методические указания и ход выполнения:**

**Форма отчета:** файл с выполненными заданиями.

## **Практическое занятие № 19**

## **Тема: .**

**Цель:** систематизировать и обобщить учебный материал по теме, закрепить умения и навыки, приобретенные в процессе изучения материала.

**Оборудование:** персональный компьютер пользователя, учебный материал

#### **Методические указания и ход выполнения:**

**Форма отчета:** файл с выполненными заданиями.

## **Практическое занятие № 20**

## **Тема: .**

**Цель:** систематизировать и обобщить учебный материал по теме, закрепить умения и навыки, приобретенные в процессе изучения материала.

**Оборудование:** персональный компьютер пользователя, учебный материал

#### **Методические указания и ход выполнения:**

**Форма отчета:** файл с выполненными заданиями.

## **Практическое занятие №**

### **Тема: .**

**Цель:** систематизировать и обобщить учебный материал по теме, закрепить умения и навыки, приобретенные в процессе изучения материала.

**Оборудование:** персональный компьютер пользователя, учебный материал

**Методические указания и ход выполнения:**

**Форма отчета:** файл с выполненными заданиями.

# **4. ИНФОРМАЦИОННОЕ ОБЕСПЕЧЕНИЕ**

### **4.1. Печатные издания: Основные:**

О-1. Михеева Е.В.. Информатика: учебник для студ. учреждений сред. проф.образования / Е.В. Михеева, О.И. Титова. — 3-е изд., стер. —М.: Издательский центр «Академия», 2019. — 400 с.

О-2. Михеева Е.В.. Информатика. Практикум: учеб. пособие для студ. учреждений сред. проф.образования / Е. В. Михеева, О. И. Титова. — 3-е изд., испр. — М.: Издательский центр «Академия», 2019. — 224 с.

# **4.2 Электронные издания (электронные ресурсы):**

1. Свириденко, Ю. В. Информатика для профессий и специальностей технического профиля. Курс лекций / Ю. В. Свириденко. — 3-е изд., стер. — Санкт-Петербург : Лань, 2023. — 108 с. — ISBN 978-5-507- 45871-4. — Текст : электронный // Лань : электронно-библиотечная система. — URL:<https://e.lanbook.com/book/288986>

# **ЛИСТ ИЗМЕНЕНИЙ И ДОПОЛНЕНИЙ, ВНЕСЕННЫХ В МЕТОДИЧЕСКИЕ УКАЗАНИЯ**

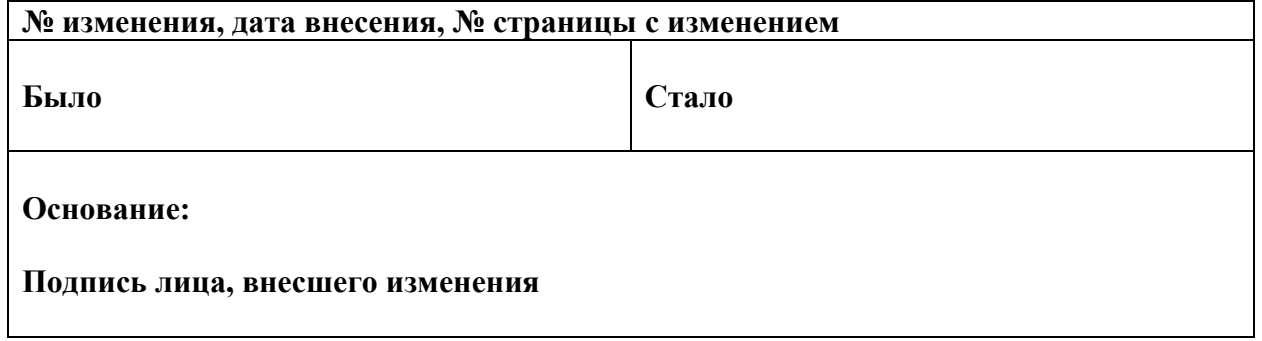